# 山口大学 修学支援システム(eYUSDL)

## マイシラバス機能操作マニュアル(教員用)

## マイシラバスシステム(教員)

第3版 2022.9.15

**D** DreamCampus

Copyright © 2011 Concept Co.,Ltd

概要

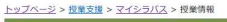

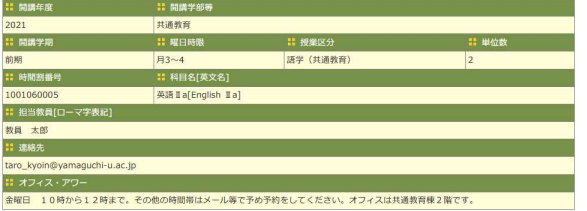

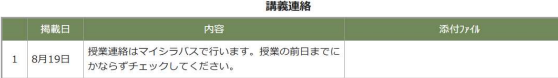

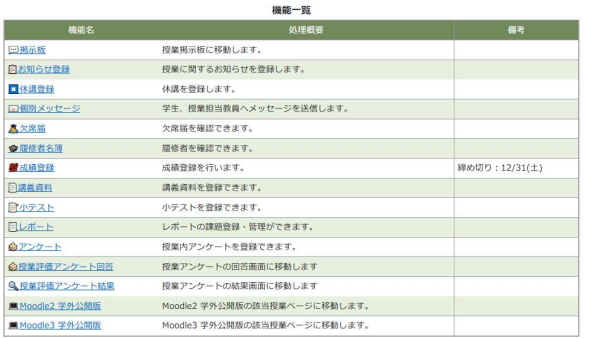

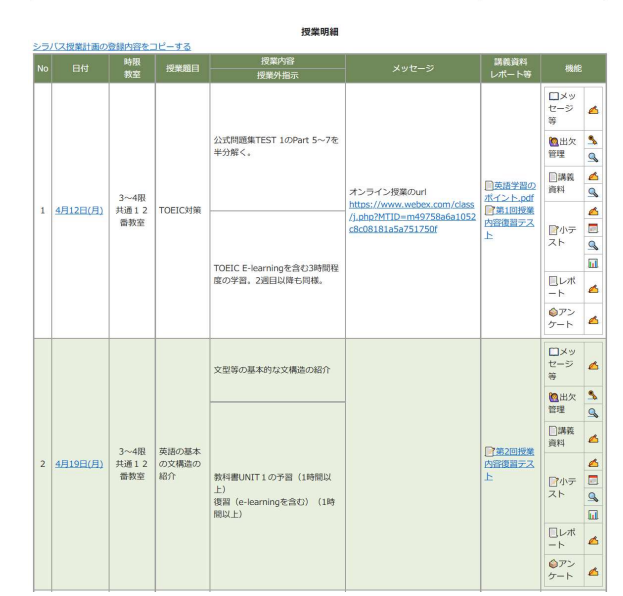

## 授業基本情報

• 科目名、担当教員、曜日時限等の基本情報が表示されます。

## 講義連絡

• 講義連絡が表示されます。

## 機能一覧

- 掲示板、授業支援機能等の授業に関連する機能一覧が表示されま す。
- 各機能にジャンプできます。

## 授業明細

- 各授業回の授業題目、授業内容を一覧で確認できます。
- 各授業回の出欠管理画面へジャンプできます。
- 各授業回の講義資料、小テスト、レポート、アンケートへジャンプで きます。

## 新機能では、このように、授業毎にシラバス情報を含ん だページが作成され、このページから授業支援機能を 操作できるようになります。

概要

### 授業明細

 $\overline{\mathbf{2}}$ 

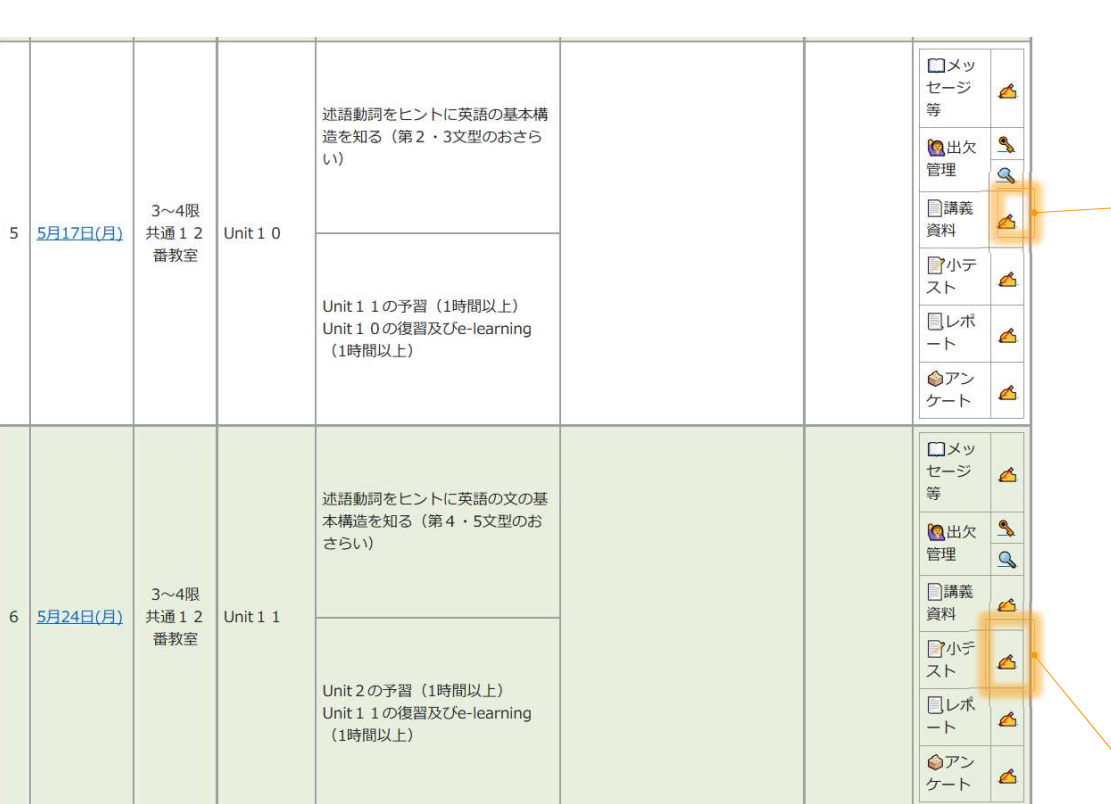

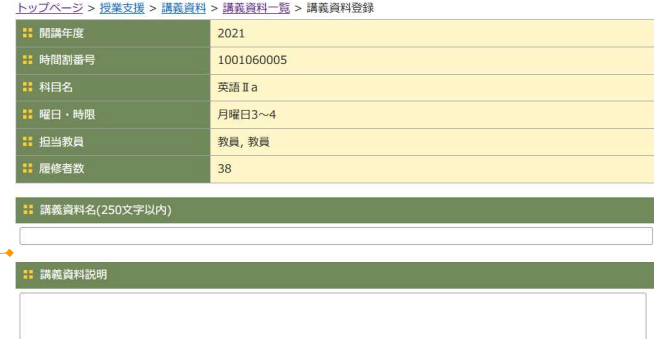

#### - 公開期間

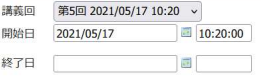

#### トップページ > 授業支援 > 小テスト > 小テスト一覧 > 小テスト作成

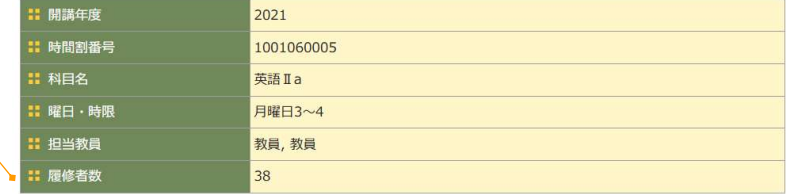

小テストの作成方法を選択してください。

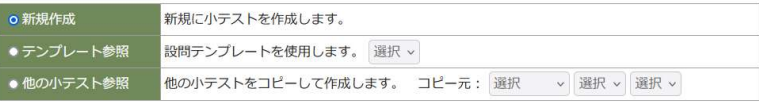

キャンセル 次へ

授業明細画面から、各授業回の各機能へ直接ジャンプできます。

## マイシラバスへのアクセス方法

3

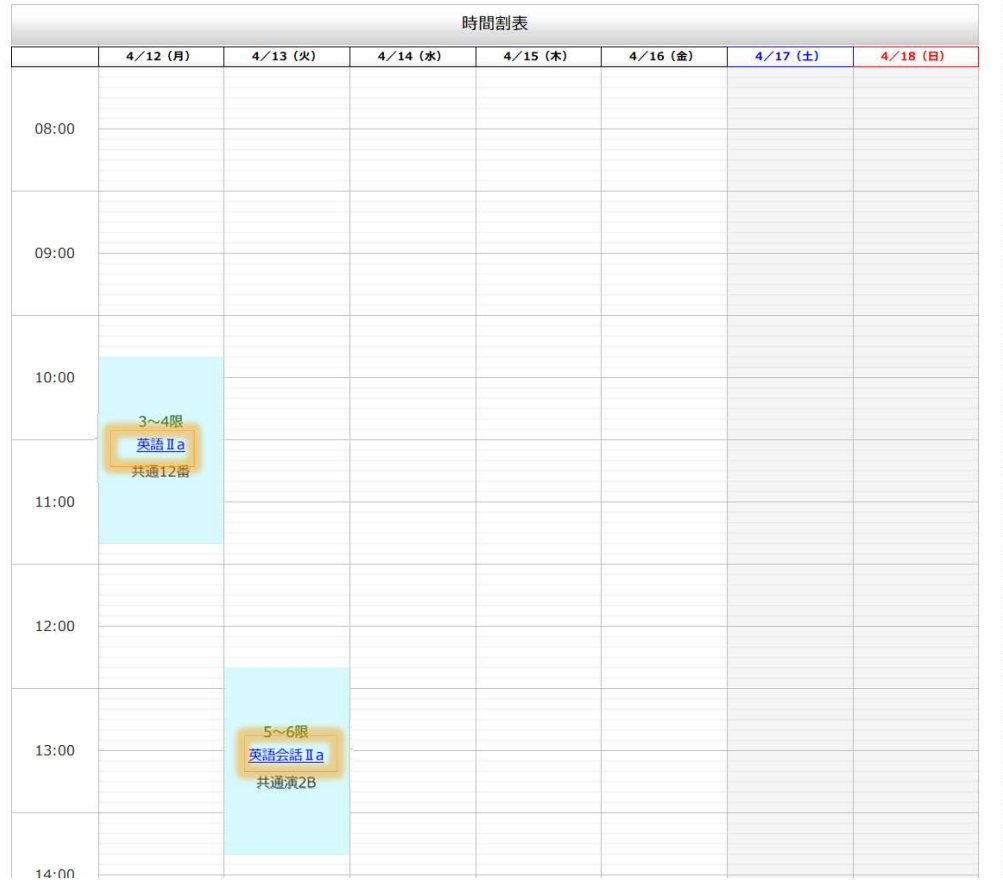

トップページの科目名をクリックするとマイシラバス画面に遷移します。

## ートップページ しょうしょう しゅうしゃ しゅうしゅん こうしゅう しゅうしゅん マイシラバス しゅうしゅう マイシラバス

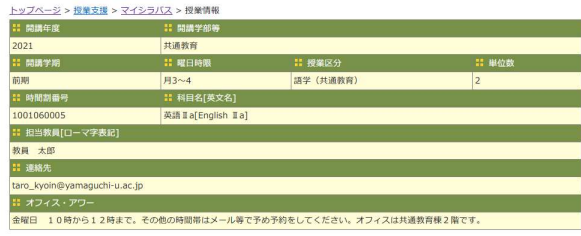

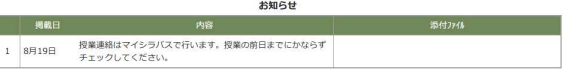

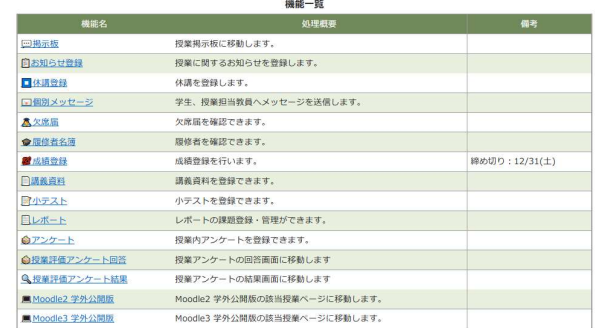

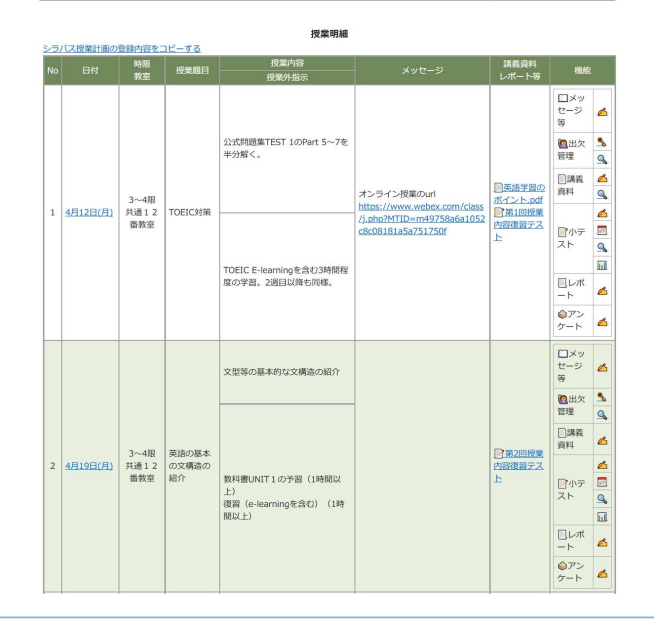

授業科目一覧

4

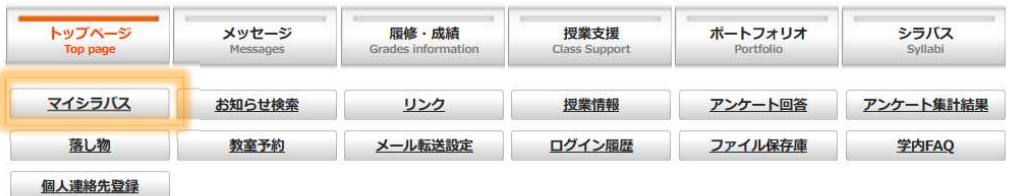

トップページ > 授業支援 > マイシラバス

#### 授業科目一覧

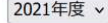

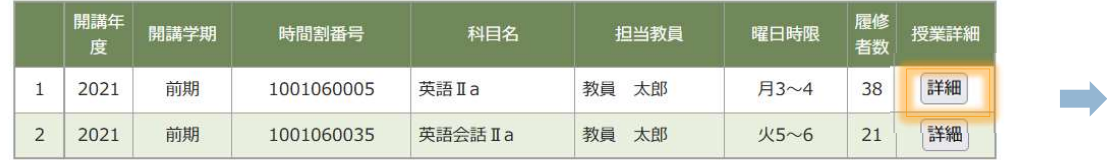

トップページ > 授業支援 > マイシラバス

△ページの先頭へ

- 1. トップページの「マイシラバス」をクリックします。 1. トップページの「マイシラバス」をクリックします<br>2. 担当している授業科目一覧が表示されます。
- 2. 担当している授業科目一覧が表示されます。<br>3. 「詳細」を押すとマイシラバスページに遷移します。
- 

### をつける しょうかん こうしょう こうしょう あいじょう しょうかん おおや しゅうしゅん あいじょう あいじょう マイシラバス しゅうしょく こうしゅう こうしゅう こうしょう こうしょう こうしょう こうしょう こうしょう

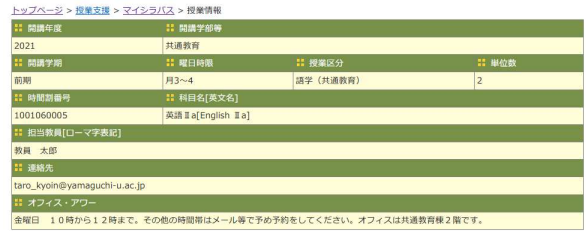

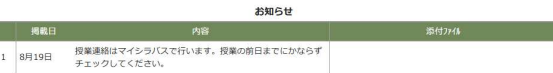

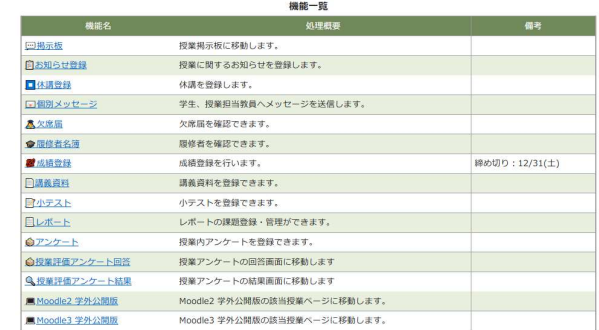

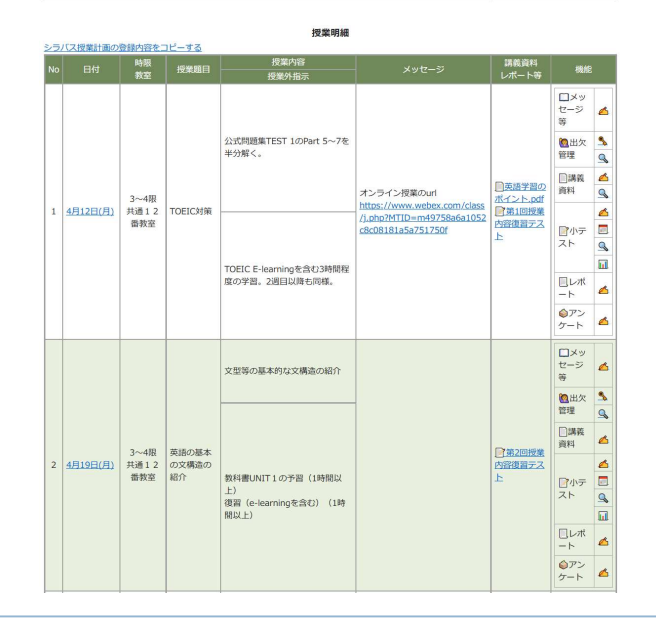

**D** DreamCampus

## 授業トップページ 基本情報 -講義連絡

#### トップページ > 授業支援 > マイシラバス > 授業情報

5

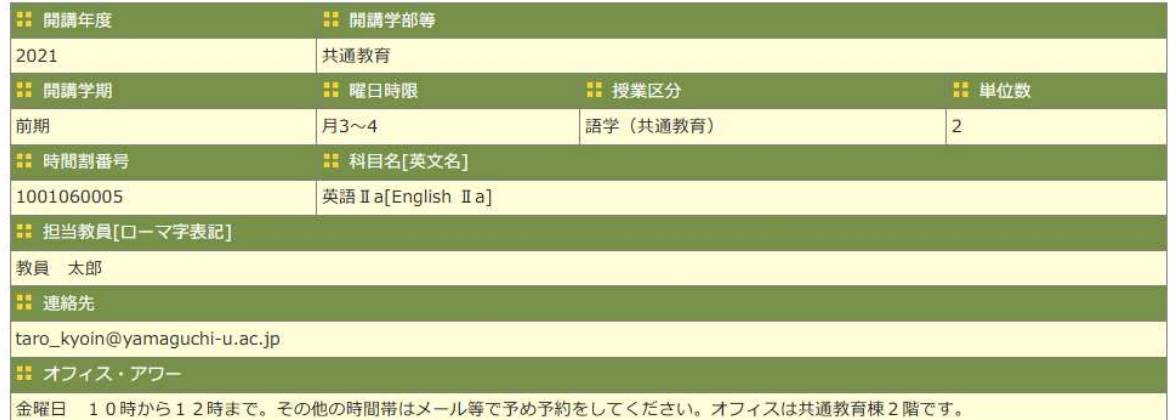

#### 講義連絡

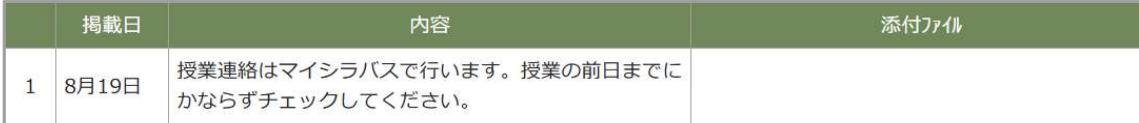

授業の基本情報が表示されます。

掲載期間の講義連絡が表示されます。

6

## 授業トップページ 機能一覧

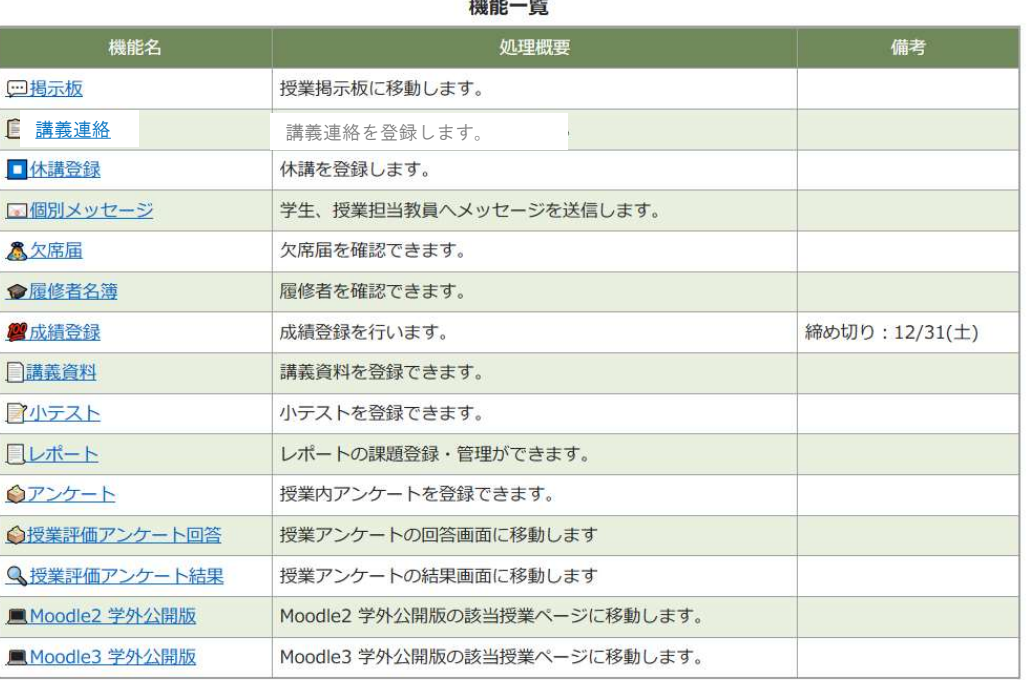

1. 利用可能な各機能へのリンクが表示されます。

2. 成績登録は、登録期間のみ入力画面にジャンプできます。

## この機能一覧は授業に関連する機能リンクです。

## ここから操作する新機能としては、「掲示板」「欠席届」 が追加されました。

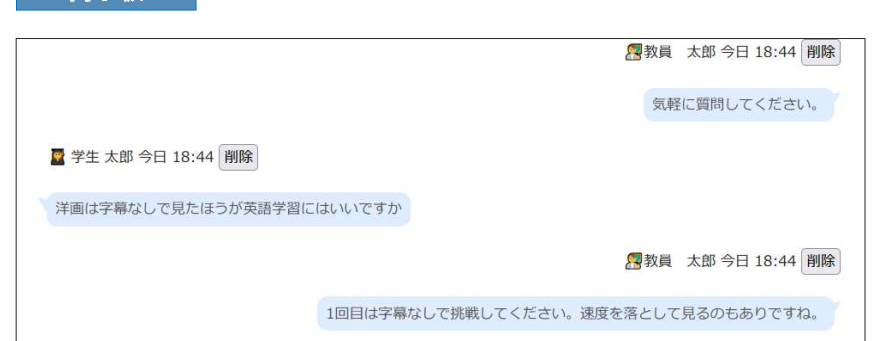

### 講義連絡

 **掲示板** 

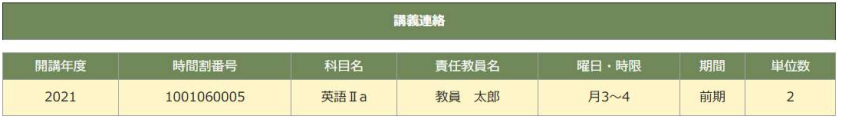

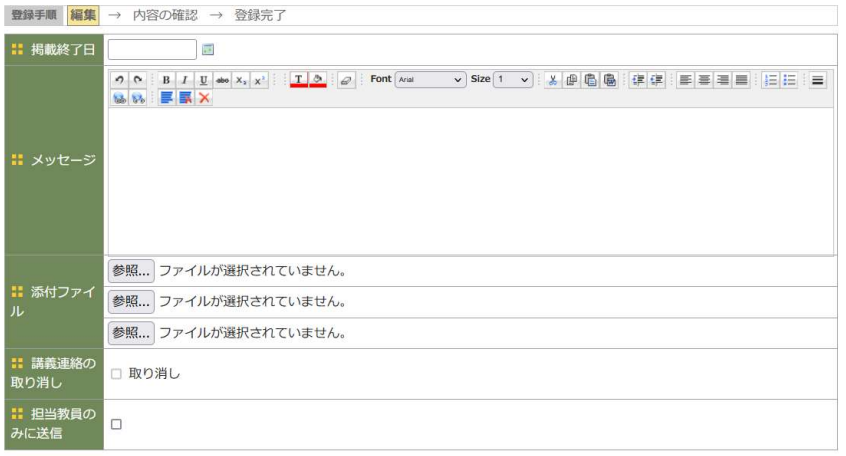

キャンセル 確認画面へ

7

機能一覧

**D** DreamCampus

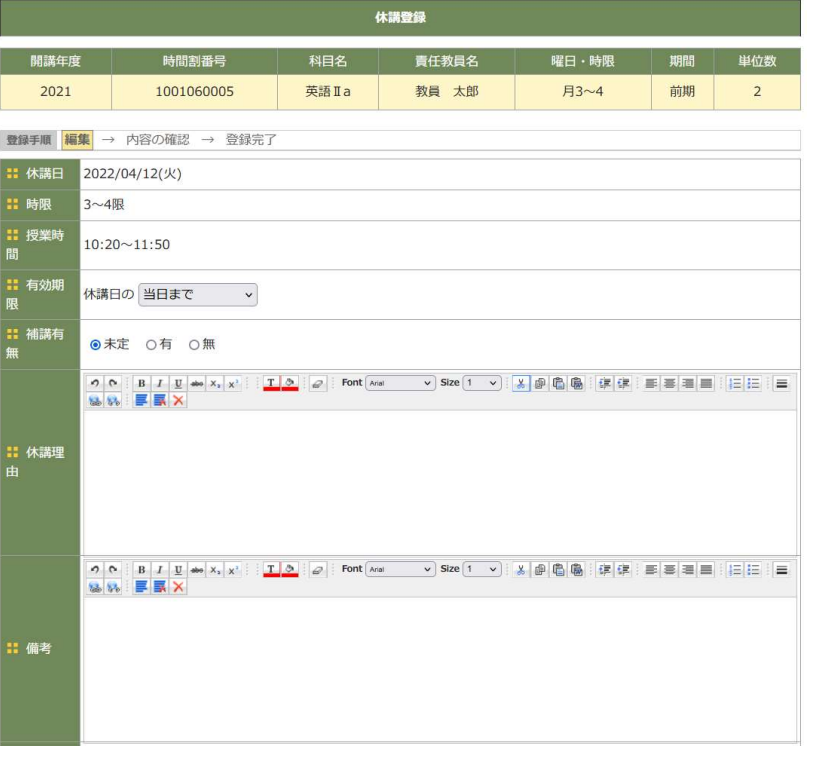

## **休講登録 そうきょう こうしょう こうしょう こうしょう あいきょう あいのおお 個別メッセージ**

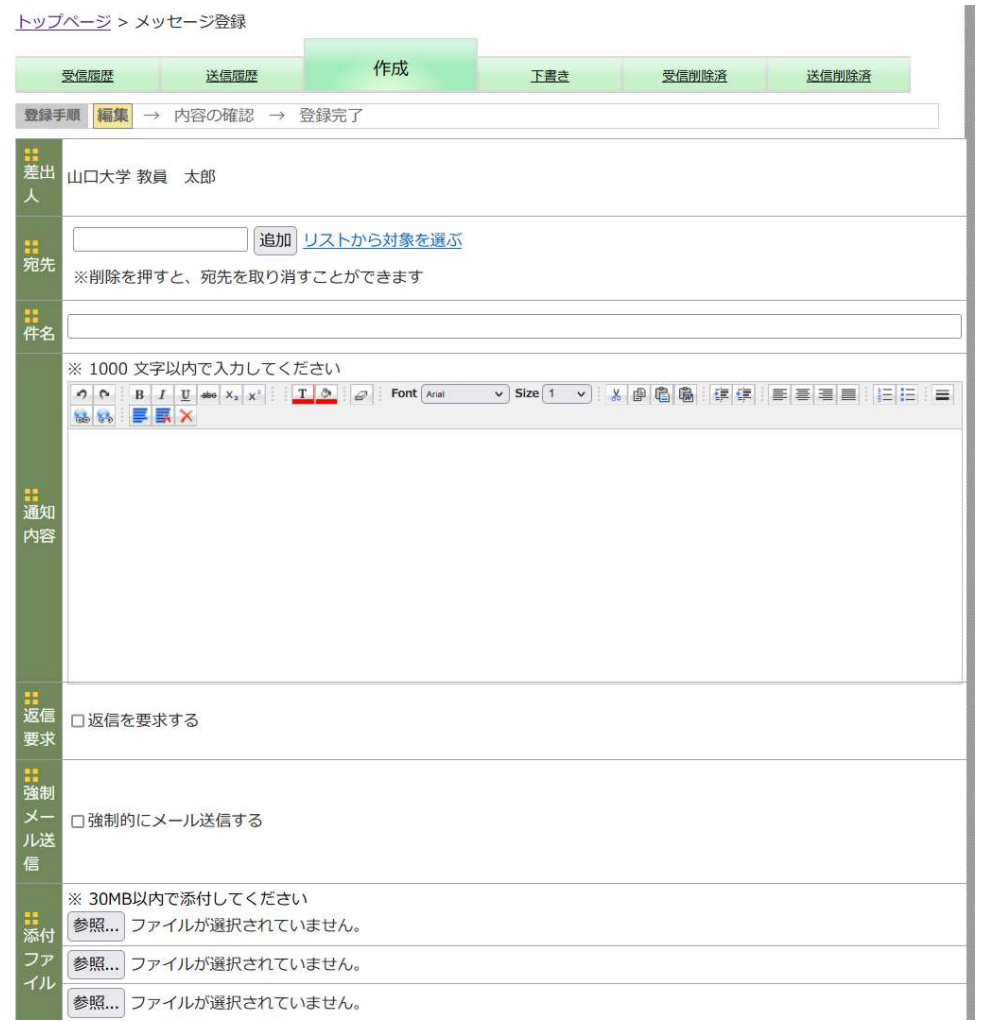

機能一覧

## 授業評価アンケート回答

8

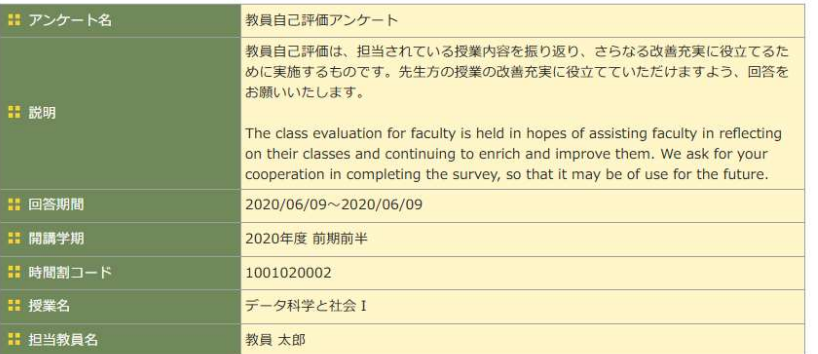

### Q1 授業回数を選択してください Number of Class Session 【必須入力】

 $\bigcirc$  8 $\Box$  $O_{16}$ 

 $O<sub>24</sub>$ 

 $O$ 32回

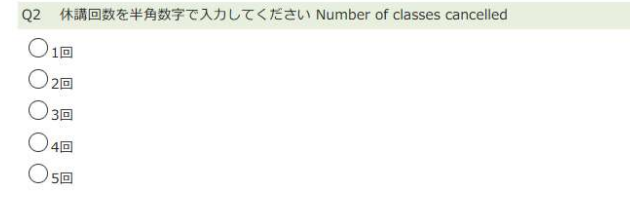

## 授業評価アンケート結果

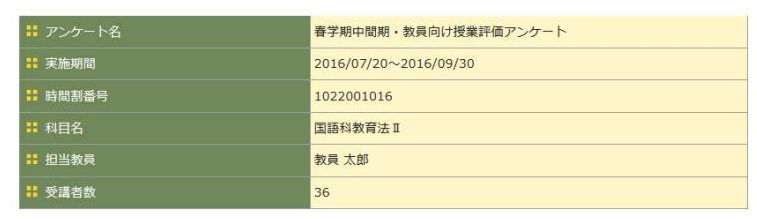

#### 11 これは設問のタイトルです。

これは設問のサブタイトルです。

Q1 これは設問文章です。【必須入力】

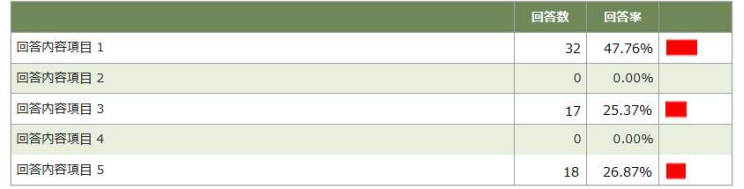

#### ■ これは複数選択できる設問です。

設問サブタイトルです。

Q2 設問文章です。

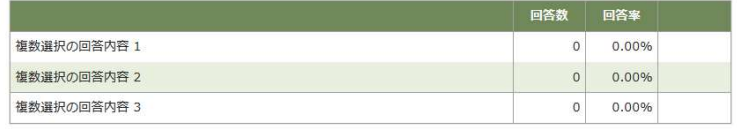

■ 自由記述の設問です。

設問サブタイトルです。

Q3 設問文章です。【必須入力】

詳細表示

授業回情報 学生シミュレーション

**D** DreamCampus

### 授業明細画面

g

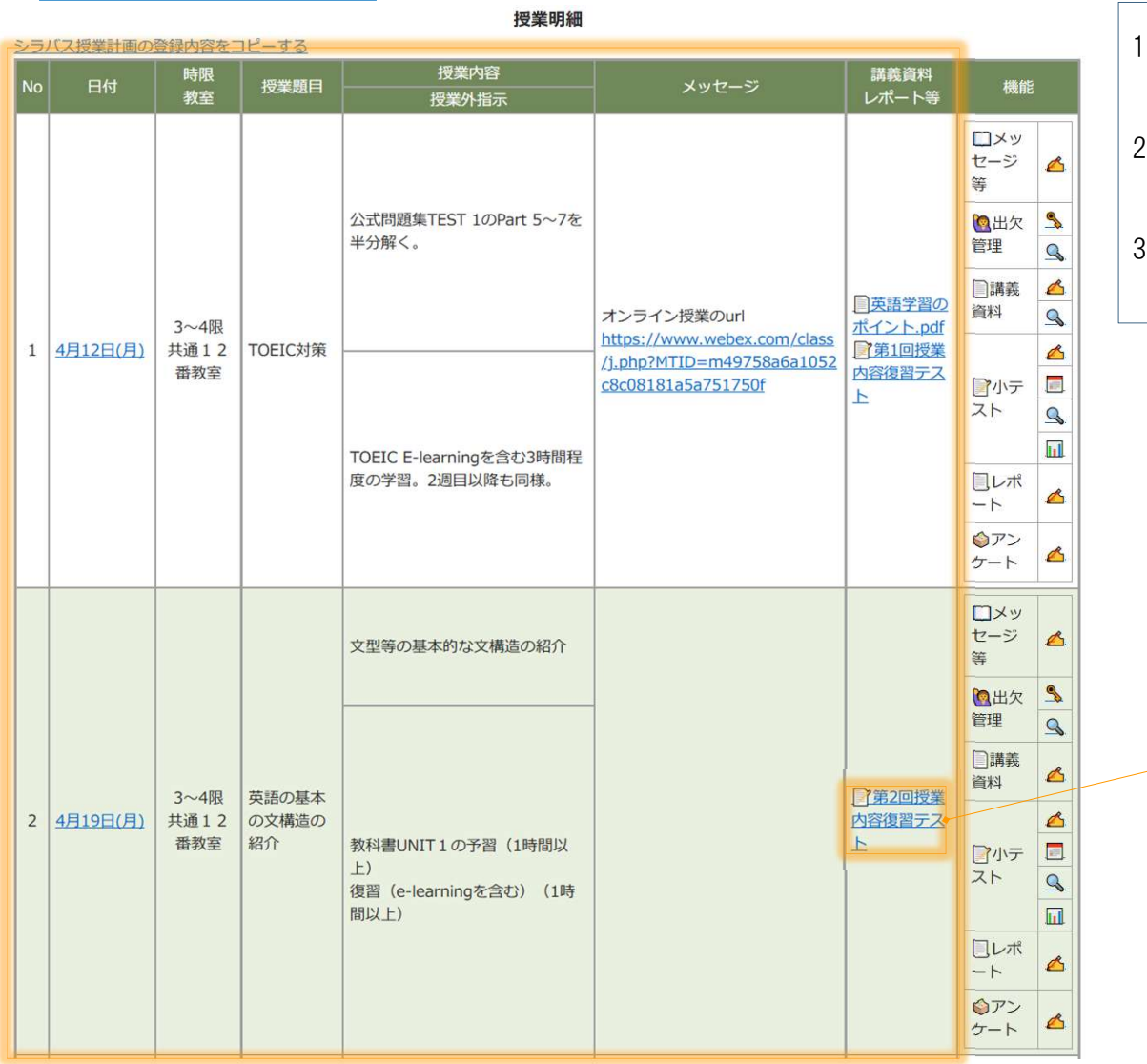

- 1. 授業明細表の右側の部分は、学生のレイアウトと同じに なっています。
- 講義資料の場合は、資料名をクリックするとダウンロード できます。
- 3. 小テスト、レポート、アンケートは学生の回答画面のプレ
	- ビュー画面が新規ウィンドウで表示されます。

### プレビュー画面

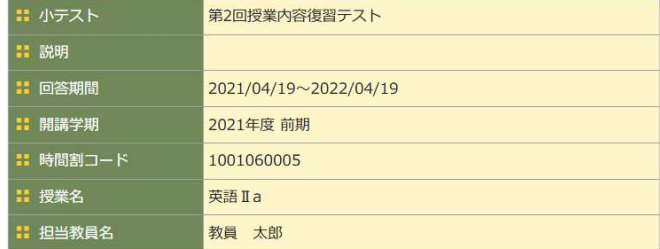

#### ■ 第1問 次の問い(A)に答えよ。(配点 15)

A 次の問い(問1~3)において、下線部の発音がほかの三つと異なるものを、それぞれ下の①~4 のうちから一つずつ選べ。

#### Q1 問1 【必須入力】

O 1 glove O 2 onion O 3 oven O 4 prove

#### Q2 問2

 $O$  (1) casual

O 2 classic

授業回情報 授業計画コピー

### 授業明細画面

10

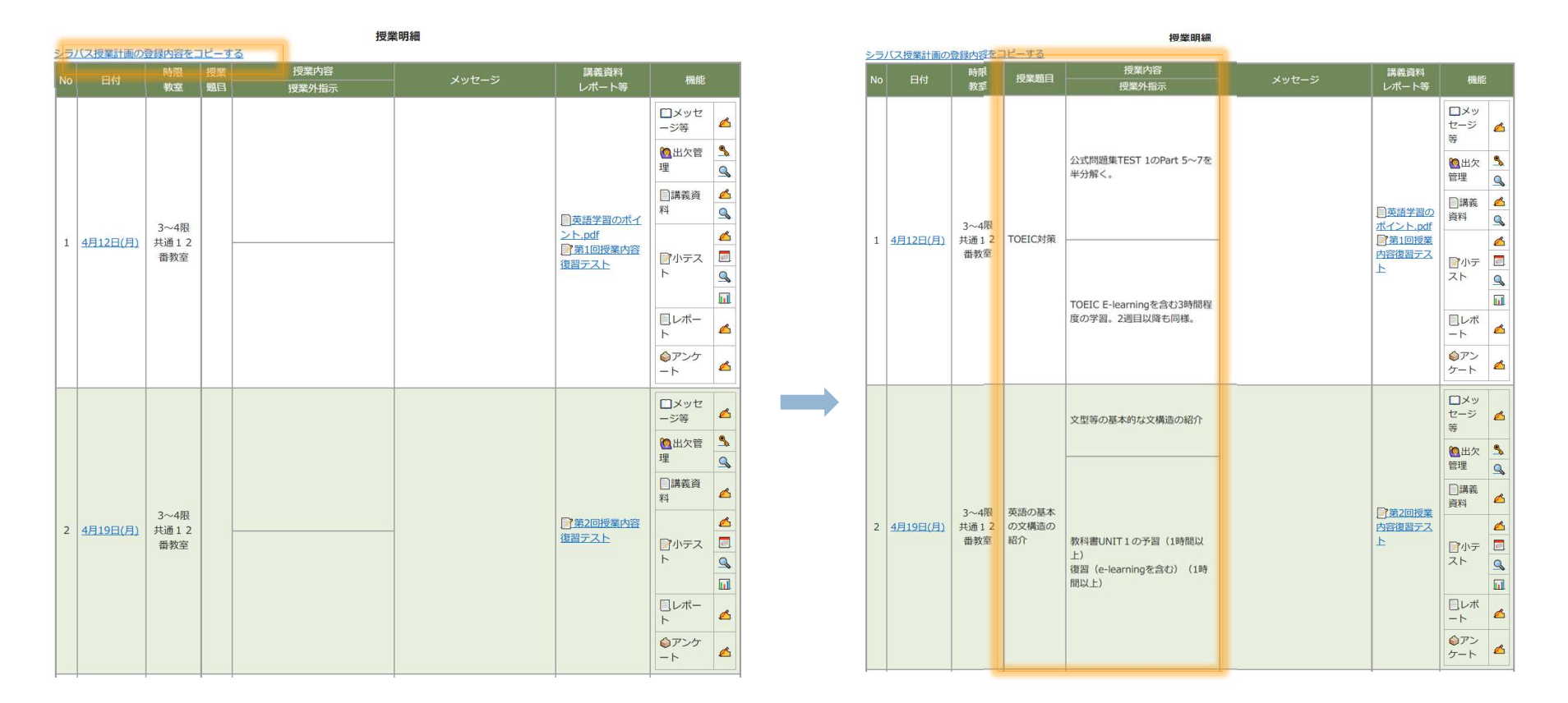

1. 「シラバス授業計画の登録内容をコピーする」クリックしてシラバ

- 
- スの登録内容をコピーしてください。 2. メッセージは上書きされません。

## 授業明細画面は自動ではシラバスの各回の情報は表示されません。

はじめに、「シラバス授業計画の登録内容をコピーする」をクリックして 授業計画を反映させてください

11

授業題目等登録

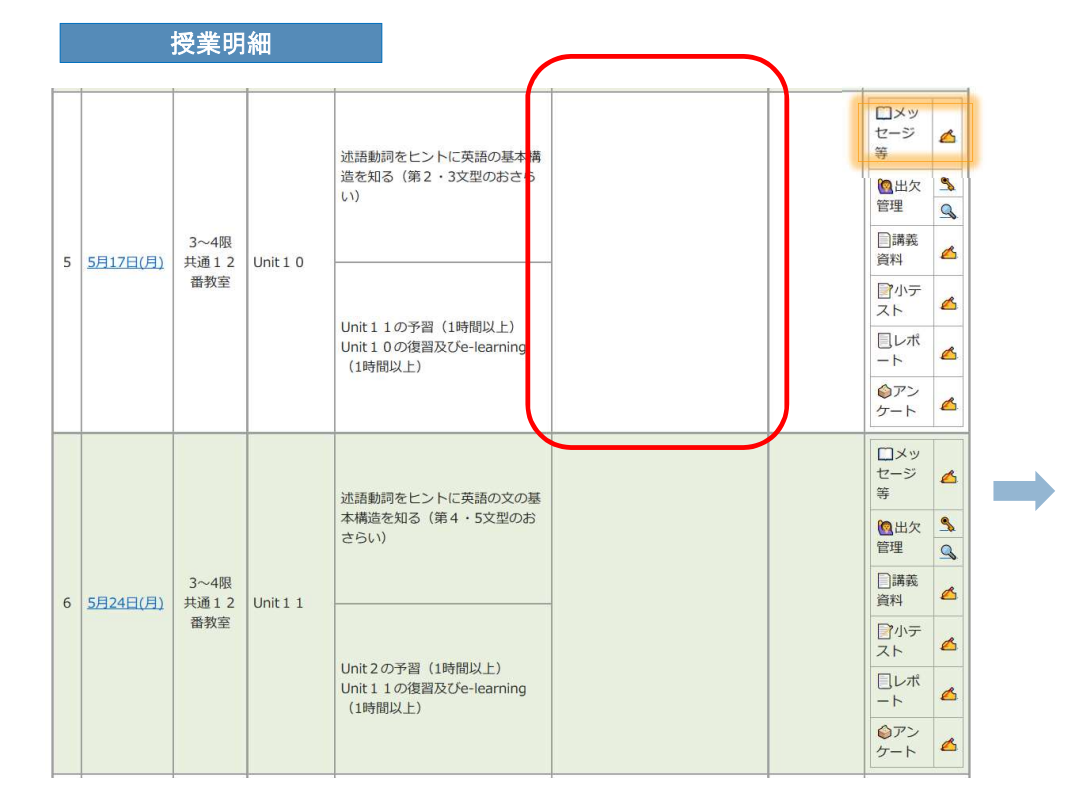

- 1. 授業題目等を編集する場合は、各授業回の「メッセージ等」の アイコンをクリックします。
- 2. 編集画面で記入して登録します。
- 3. urlは自動リンク表示となります。

## ○の部分にメッセージを表示することができます。

## メッセージ等のアイコンをクリックすると編集画面にな りますので、一番下のメッセージ欄へ入力してください。

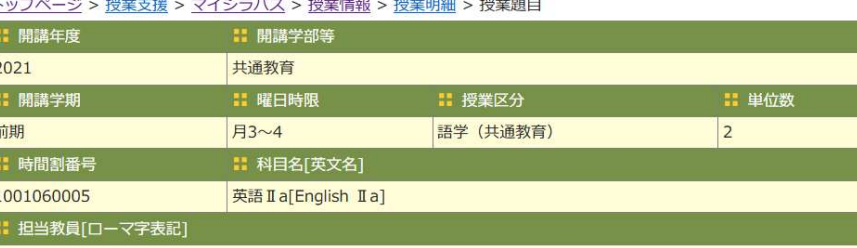

教員 太郎

:連絡先 taro\_kyoin@yamaguchi-u.ac.jp

**: オフィス・アワー** 

金曜日 10時から12時まで。その他の時間帯はメール等で予め予約をしてください。オフィスは共通教育棟2階です。

: 授業回

5月17日(月) 3~4限 共通12番教室

### ■ 授業題目

Unit  $1<sub>0</sub>$ 

: 授業内容

述語動詞をヒントに英語の基本構造を知る (第2·3文型のおさらい)

#### 授業外指示

Unit 1 1の予習 (1時間以上) Unit 10の復習及びe-learning (1時間以上)

オンラインで受講する学生は、以下のurlにアクセスしてください。 https://zoom.us/j/93680880454?pwd=YWxtRGI1VE5QYUU1dnhyT3owekNNdz09#success

キャンセル 登録する

講義資料 登録

### 授業明細

12

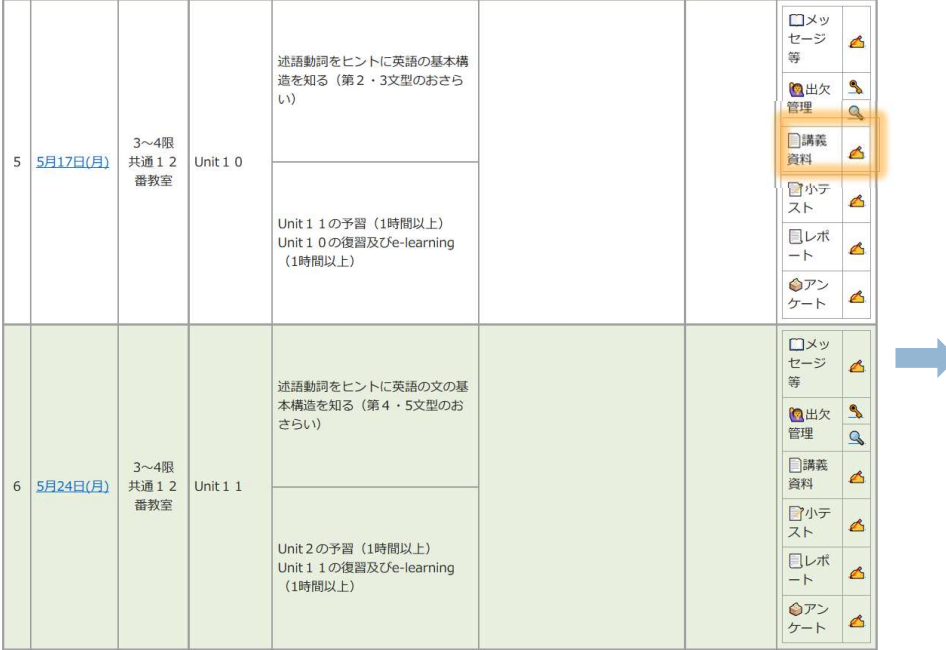

1. 講義資料を登録する場合は、各授業回の「講義資料」のアイコン をクリックします。

2. 講義資料の登録画面に遷移します。

#### トップページ > 授業支援 > 講義資料 > 講義資料一覧 > 講義資料登録

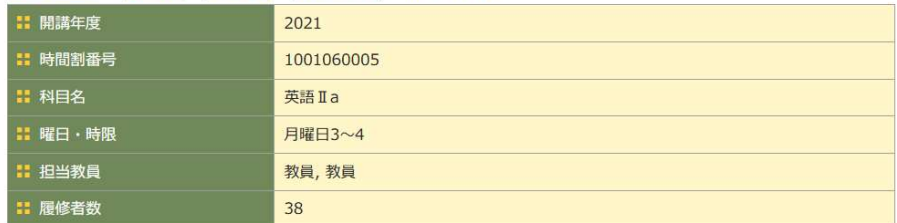

#### : 講義資料名(250文字以内)

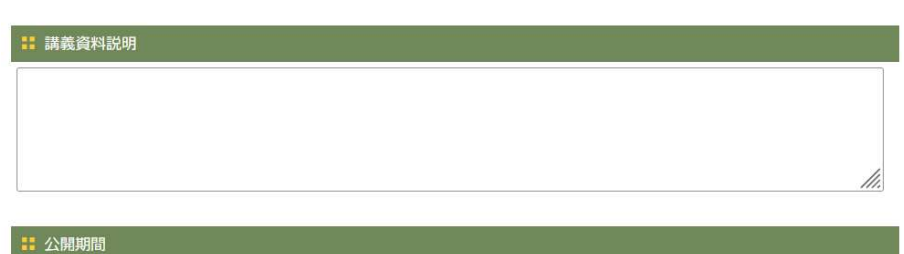

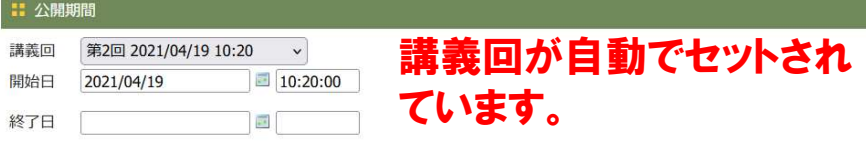

### **II 通知**

□通知する

#### <mark>:</mark> 講義資料

添付ファイルの総量が300MBを超える場合は、複数回に分けて登録してください。 If the total amount of attached files exceeds 300MB, please register in multiple times.

- 参照... ファイルが選択されていません。
- 参照… ファイルが選択されていません。
- 参照... ファイルが選択されていません。
- 参照... ファイルが選択されていません。
- 参照... ファイルが選択されていません。

キャンセル 確認画面へ

講義資料 圆覧状況

### 授業明細

13

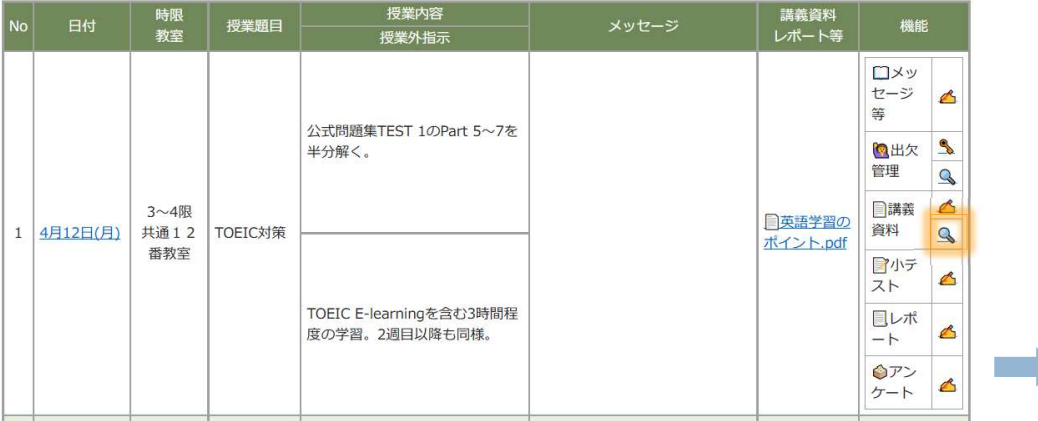

トップページ > 授業支援 > 講義資料 > 講義資料一覧 > 講義資料閲覧状況一覧

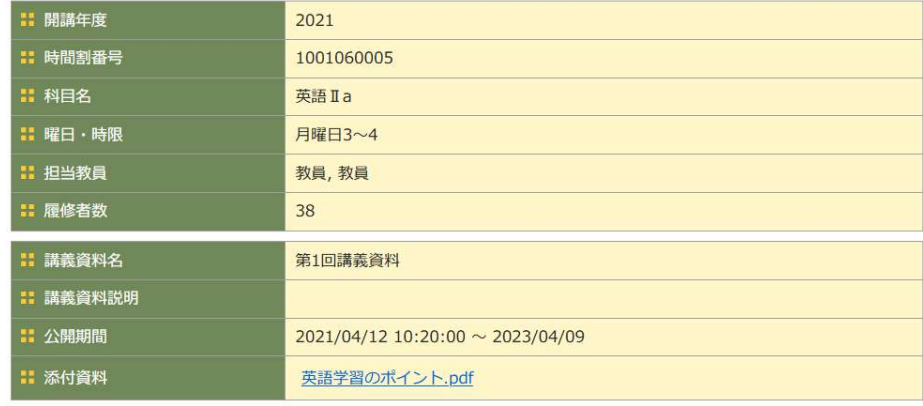

履修者一覧

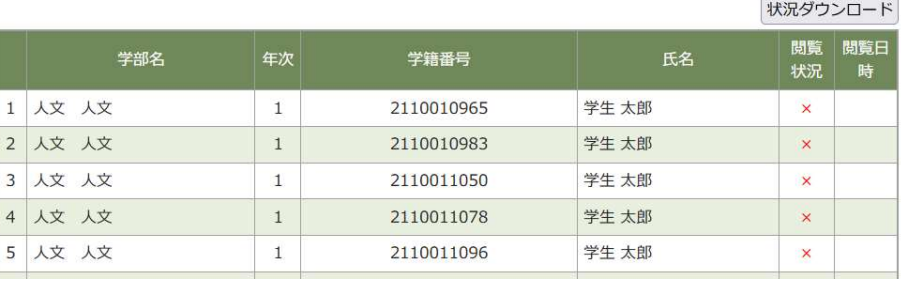

- 1. 講義資料が登録済の場合は、「講義資料」に閲覧状況のアイコン が表示されます。
- 2. アイコンをクリックすると閲覧状況画面に遷移します。

小テスト 設問設定

授業内容 講義資料<br>レポート等 時限<br>教室 授業題目 メッセージ 機能 授業外指示 ロメッ セージ  $\overline{\mathcal{L}}$ 等 公式問題集TEST 1のPart 5~7を ◎出欠 9 半分解く。 管理  $\mathbf{Q}$ ■講義  $\triangle$ 3~4限 □英語学習の 資料 1 4月12日(月) TOEIC対策 共通12  $\overline{a}$ ポイント.pdf 番教室 ■小テ A スト TOEIC E-learningを含む3時間程 目レポ 度の学習。2週目以降も同様。  $\mathbb{Z}$  $-<sub>h</sub>$ ◎アン  $\triangle$ ケート

14

#### トップページ > 授業支援 > 小テスト > 小テスト一覧 > 小テスト作成 (タイトル)

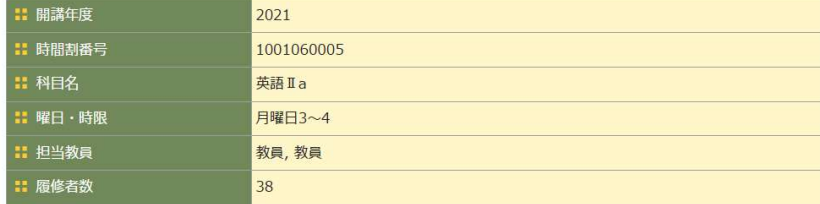

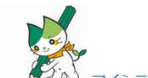

マイシラバスに戻る ■ 小テスト名 (1000文字以内)

第3回

## 1. 小テストを登録する場合は、各授業回の「小テスト」のアイコン をクリックします。

2. 編集画面で記入して登録します。

### ∺ 選択肢シャフル機能

口有効にする

### 出題時に選択問題の番号をシャッフルする機能が追加

■ ランダム出題機能 □有効にする

### 10問中5問をランダムに出題するといった機能が追加

■ 対象者指定 (学生番号指定)

□学生番号を指定する 対象学生を指定する機能が追加

対象学生

対象学生が存在しません。

#### 対象学生を指定

仮登録機能が追加(デフォルトは本登録) ○仮登録 ○本登録

キャンセル 次へ

一部の設定のみで保存する場合は、「仮登録」指定します。

**The Co** 

15

## 小テスト 対象学生指定

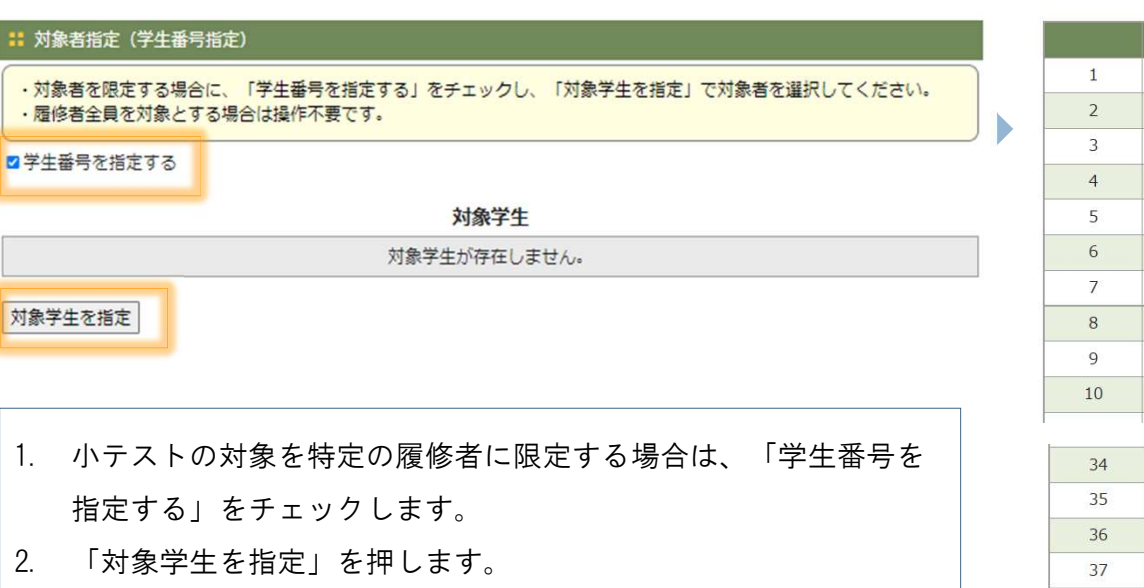

2. 「対象学生を指定」を押します。<br>3. 対象の学生をチェックして。「登録」を押します。

## 注)全員を対象とする場合、この操作は必要ありません。

## 指定するときは、チェックボックスにチェックを入れ、対象 学生を登録してください。

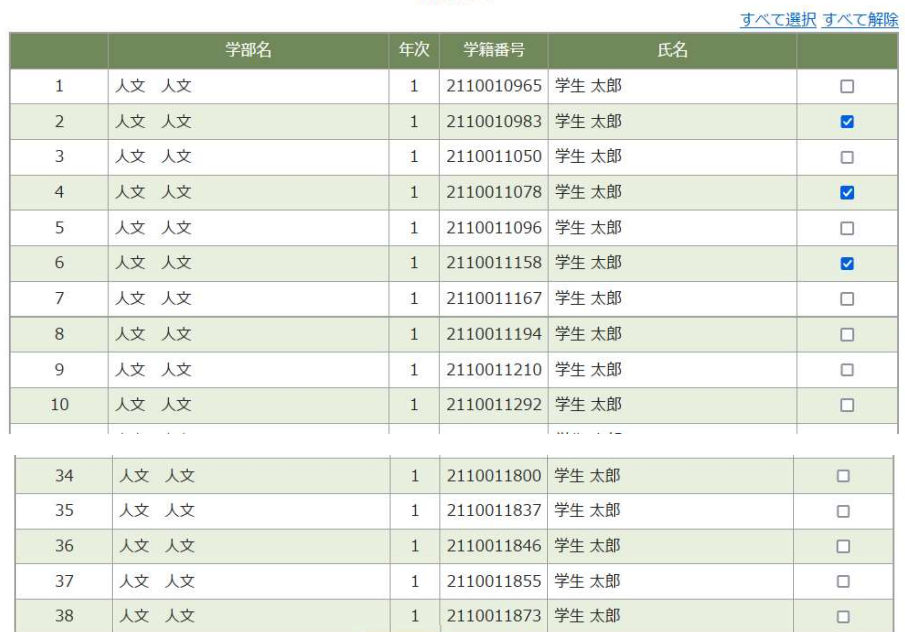

**対象学生** 

登録 キャンセル

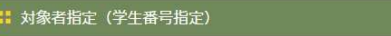

■学生番号を指定する

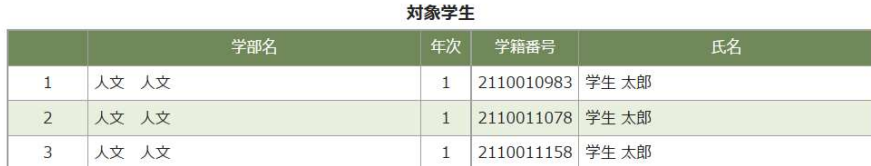

対象学生を指定

小テスト 設問・実施期間  $16$ 

#### トップページ > 授業支援 > 小テスト > 小テスト一覧 > 小テスト作成 (タイトル) > 小テスト作成 (設問)

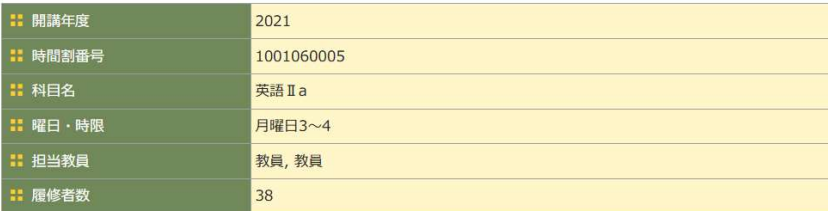

#### : 設問

新規作成 フォーマットダウンロード

Excelファイルによる作成 参照... ファイルが選択されていません。「ファイル送信

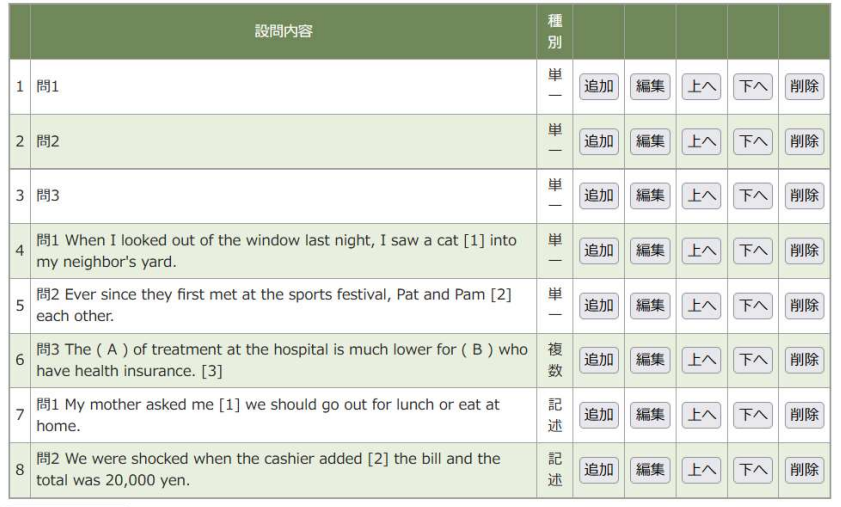

テンプレート登録

戻る プレビュー 登録

### ‼ 実施期間設定

講義回 第2回 2021/04/19 10:20  $\overline{\phantom{0}}$ 

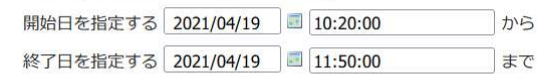

### ■ 集計結果公開設定 (回答者への公開可否を設定します)

○公開 ◎非公開

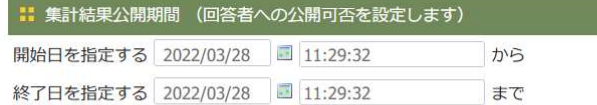

#### : 通知

□通知する

キャンセル 登録

設問を登録します。

実施期間を指定します。

**D** DreamCampus

### My Syllabus マイシラバスシステム (教員) 小テスト 回答状況 17

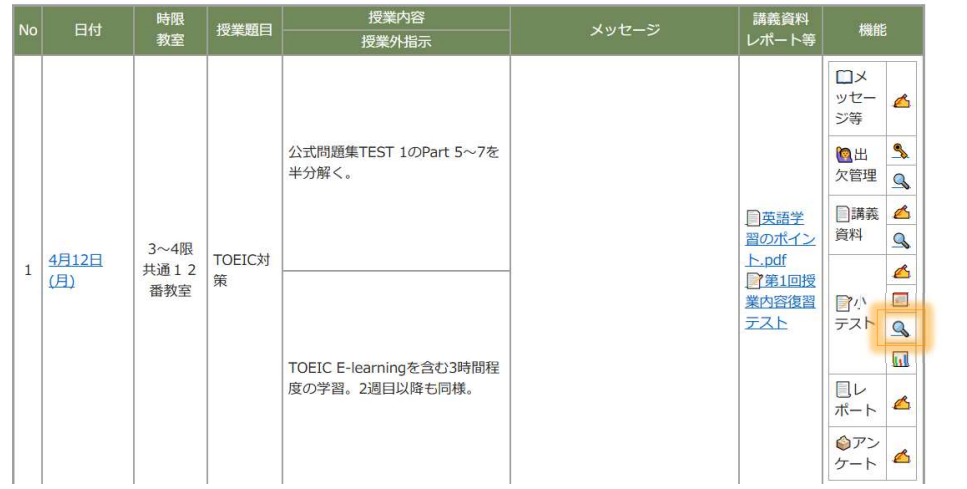

トップページ > 授業支援 > 小テスト > 小テスト一覧 > 回答状況

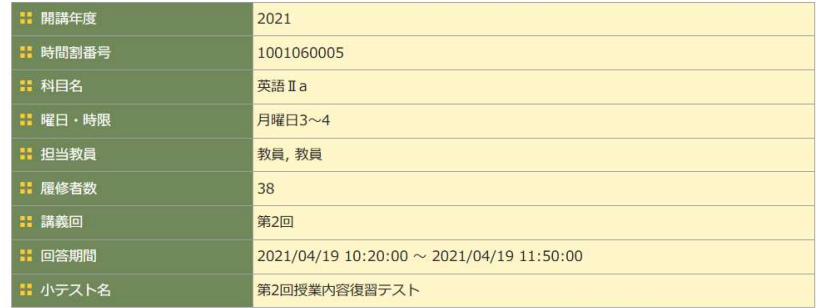

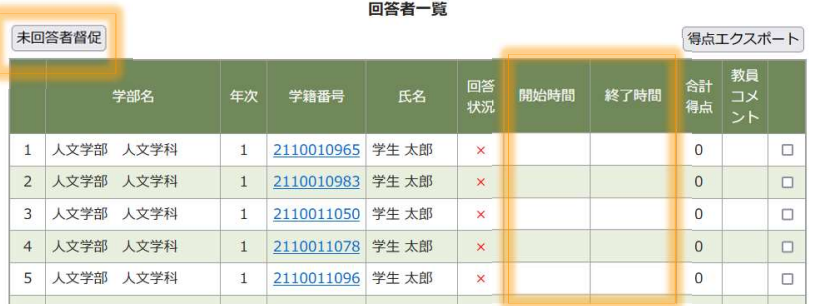

```
: チェックをした学生にコメントを登録する。 (1000文字以内)
```
- 1. 小テストが登録済の場合は、「小テスト」に回答状況のアイ コンが表示されます。
- 2. アイコンをクリックすると回答状況画面に遷移します。

## 小テストにコメントを返すことができるようにな りました。

1. 学生の開始時間と終了時間を確認できます。

- 2. チェックした学生に一括コメントを登録できます。
- 3. 未回答者督促ボタンを押すと、未回答者に督促メッセージを 送信できます。

登録

小テスト 添削ファイル・コメント

**START** 

#### トップページ > 授業支援 > 小テスト > 小テスト一覧 > 回答状況

18

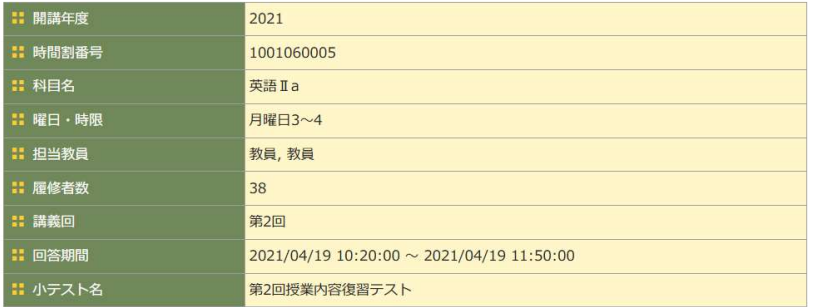

回答者一覧

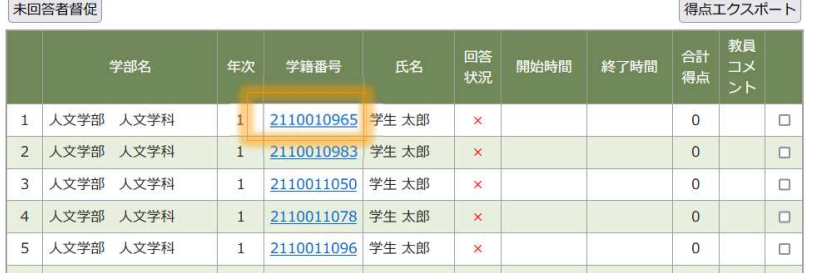

#### トップページ > 授業支援 > 小テスト > 小テスト一覧 > 回答状況 > 回答者添削登録

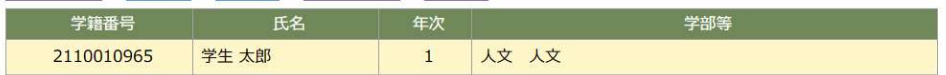

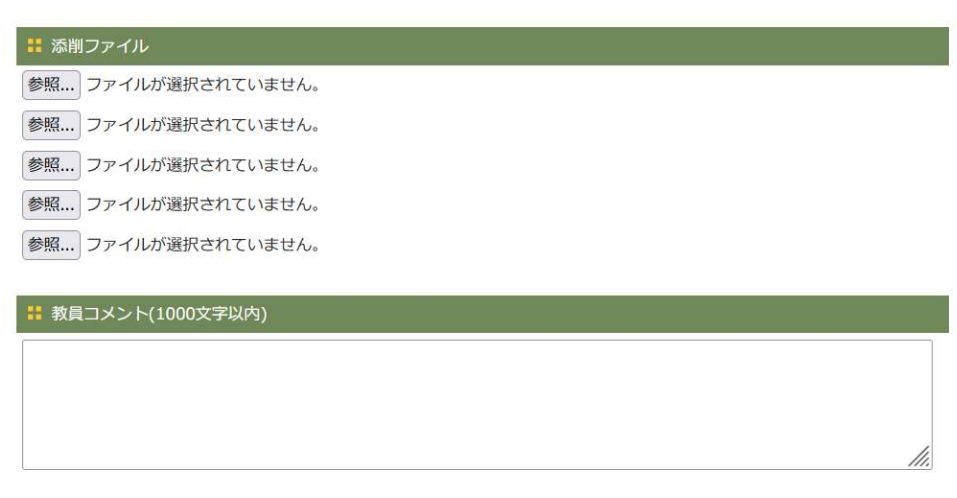

キャンセル 確認画面へ

学籍番号をクリックするとその学生に対する添削ファイル、コメ ントの登録画面に遷移します。

## 小テストに添付ファイルを返すことができるよう になりました。

## この画面でコメントも入力できます。

1. 添削ファイルを登録します。 1. 添削ファイルを登録します。<br>2. コメントを入力します。

小テスト 得点管理

#### トップページ > 授業支援 > 小テスト > 小テスト一覧 > 回答状況

19

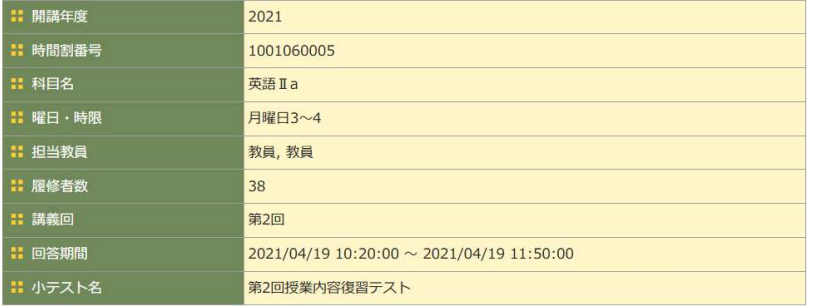

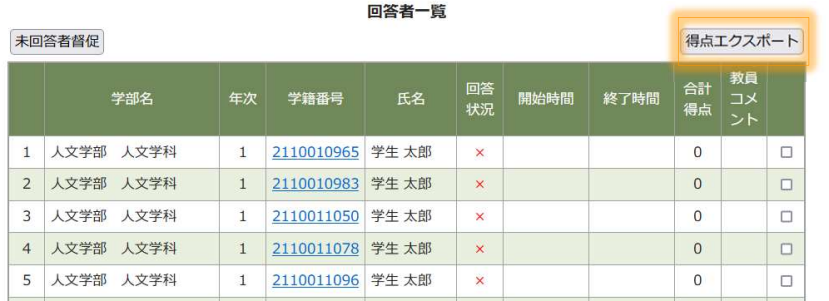

### 得点エクスポートボタンを押すと得点管理画面に遷移します。

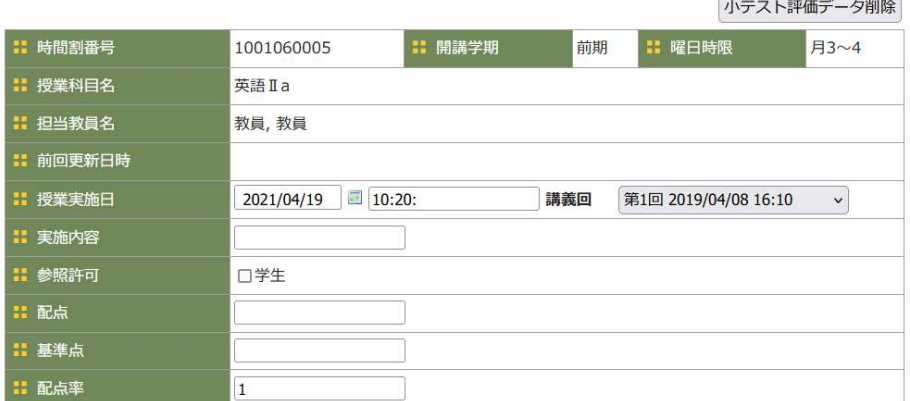

トップページ > 授業支援 > 小テスト > 小テスト採点一覧 > 小テスト採点

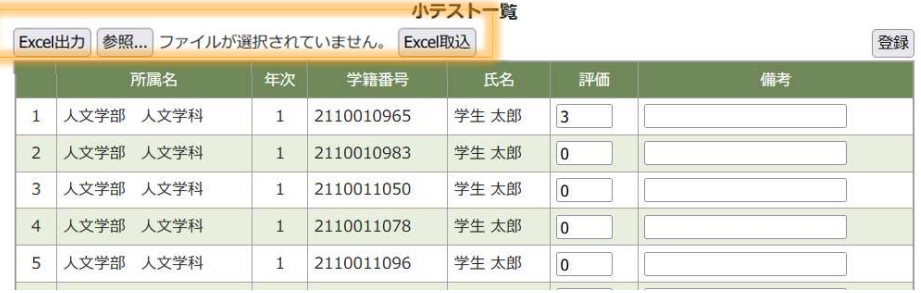

1. 得点をExcelファイルとしてダウンロードできます。

2. ダウンロードしたExcelを編集して得点、備考を一括登録でき ます。

**The Co** 

**D** DreamCampus

授業内容 メッセージ 4月12日 Ĥ (月)

## 1. 小テストが登録済の場合は、「小テスト」に回答結果のアイ コンが表示されます。

2. アイコンをクリックすると回答状況画面に遷移します。

Excel出力ボタンを押すとテスト結果をExcel形式でダウンロード できます。

トップページ > 授業支援 > 小テスト > 小テスト一覧 > 回答結果

第2回授業内容復習テスト

2021/04/19~2022/04/19

2021年度 前期

1001060005

英語Ia

教員 太郎

■ 小テスト

| 開講学期

:授業名

■ 時間割コード

担当教員名

:説明 • 回答期間

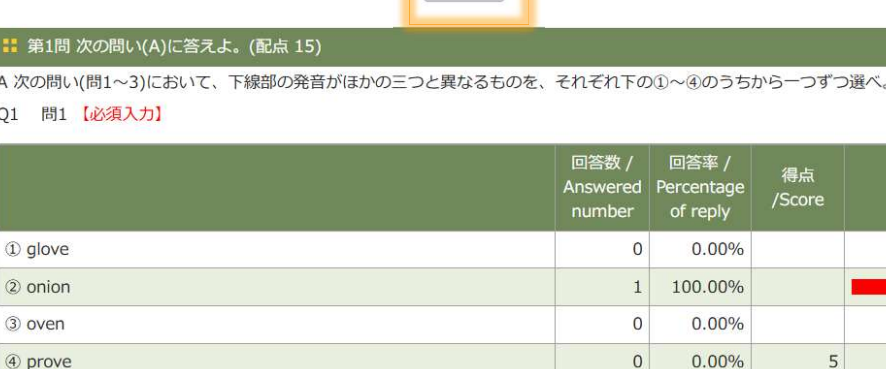

Excel出力

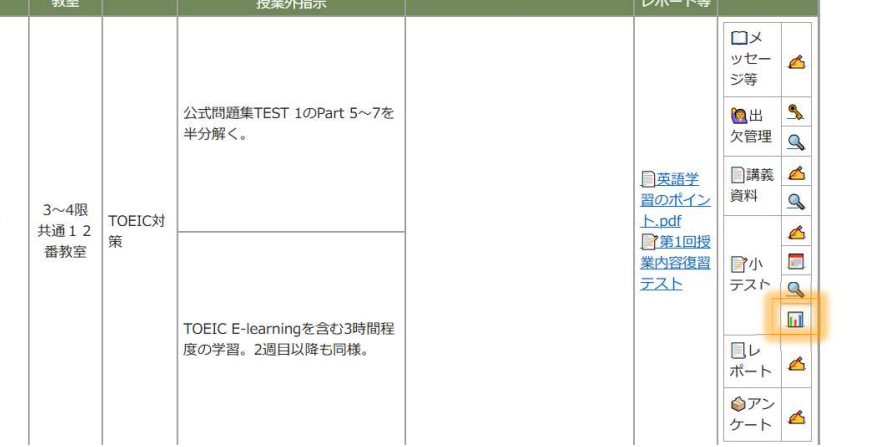

小テスト 回答結果 

21

レポート 課題登録

**講義資料**<br>レポート等 時限<br>教室 授業内容 授業題目 メッセージ 機能 授業外指示  $\Box$ ッセーム ジ等 公式問題集TEST 1のPart 5~7を **QH 3** 半分解く。 欠管理 □講義 △ 日英語学 資料  $\Omega$ 習のポイン 3~4限 4月12日 TOEIC対  $\mathsf{F}$ .pdf Ĥ 共通12  $\triangle$  $(B)$ 策 ■第1回授 番教室 業内容復習 ヨ小国  $771$ テスト  $\mathbf{H}$ TOEIC E-learningを含む3時間程  $U$ 度の学習。2週目以降も同様。  $\triangle$ ポート ●アン  $\frac{3}{2}$ 

#### トップページ > 授業支援 > レポート > レポート一覧 > レポート登録・参照

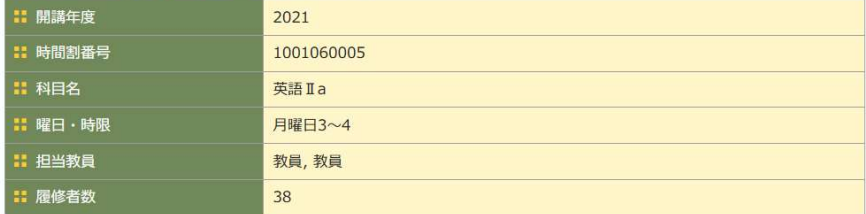

#### ■■レポート課題名(250文字以内)

第3回授業回 レポート

# **::** レポートに関する説明 Ⅱ 提出期間

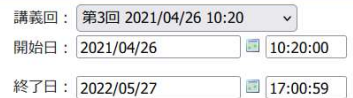

## 1. レポート課題を登録する場合は、各授業回の「レポート」アイコ ンをクリックします。

2. レポートの登録画面に遷移します。

### ■ 通知

□通知する

### ■ レポートに関する資料 レポート形式.docx □削除する 参照... ファイルが選択されていません。 参照... ファイルが選択されていません。 参照... ファイルが選択されていません。 参照... ファイルが選択されていません。 参照... ファイルが選択されていません。

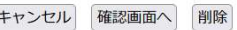

**The Co** 

レポート 提出状況  $22$ 

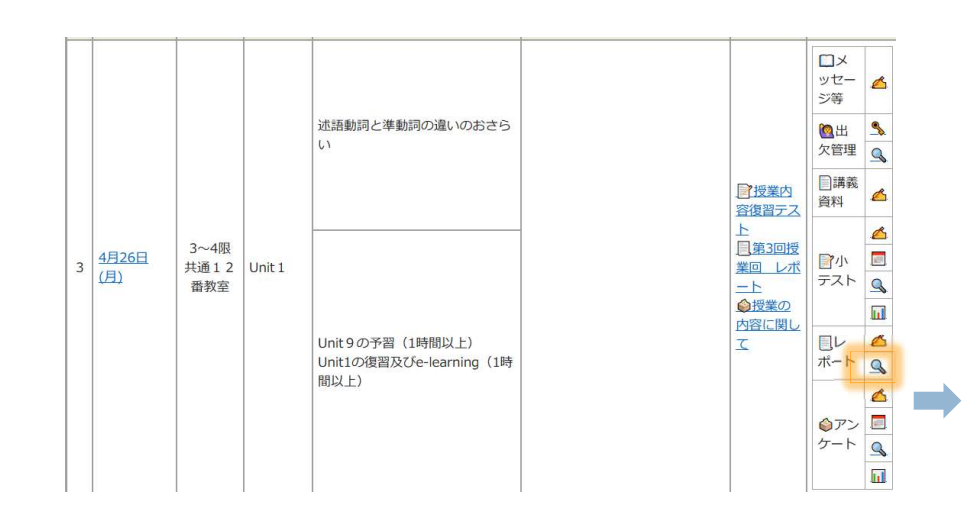

トップページ > 授業支援 > レポート > レポート一覧 > レポート提出状況一覧

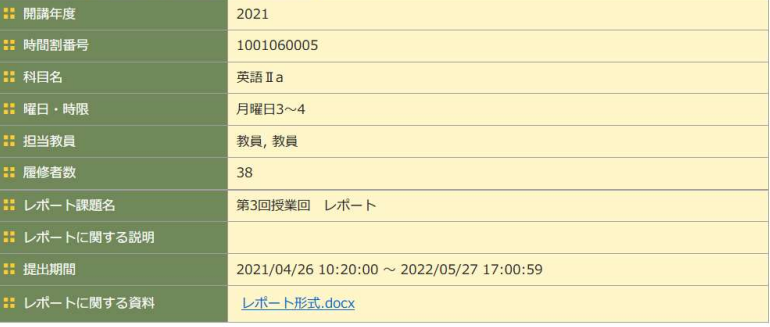

「提出ファイル一括ダウンロード」でうまくダウンロードできない場合は、「チェックした学生のファイルをダウンロード」で 分割してダウンロードしてください

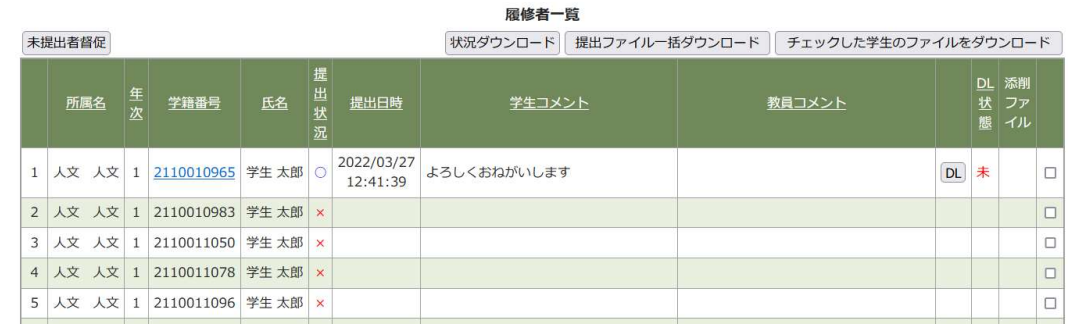

- 1. レポートが登録済の場合は、「レポート:提出状況」の アイコンが表示されます。
- 2. アイコンをクリックすると提出状況画面に遷移します。

## チェックした学生に一括してコメントを入力す る機能が追加されました。

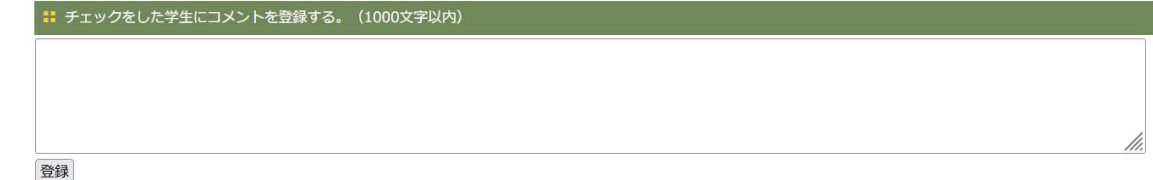

1. 学生の提出時間を確認できます。 2. 提出ファイルをダウンロードできます。 3. チェックした学生に一括してコメントを登録できます。 4. 未提出者督促ボタンを押すと、未提出者に督促メッセージを送信できます。

レポート 添削ファイル・コメント

#### トップページ > 授業支援 > レポート > レポート一覧 > レポート提出状況一覧

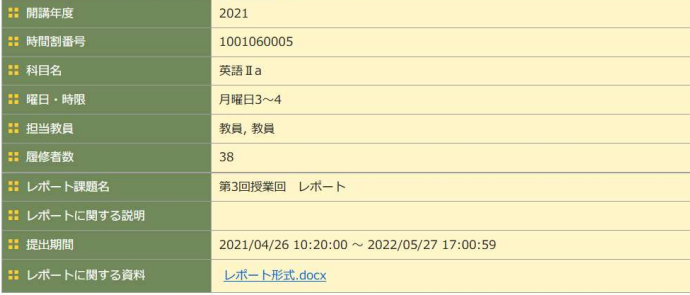

23

「提出ファイル一括ダウンロード」でうまくダウンロードできない場合は、「チェックした学生のファイルをダウンロード」で 分割してダウンロードしてください

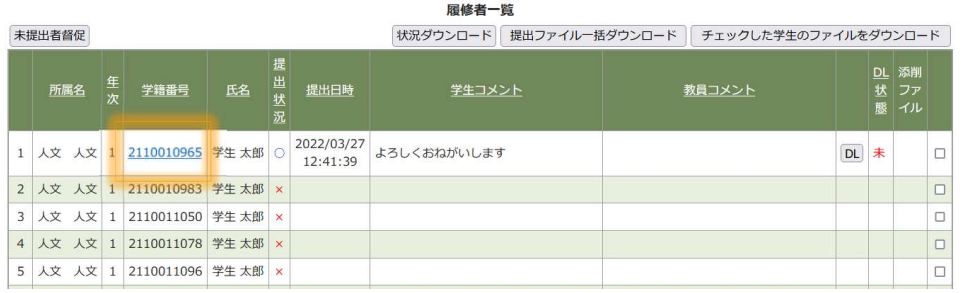

#### トップページ > 授業支援 > レポート > レポート一覧 > レポート提出状況一覧 > レポート添削登録

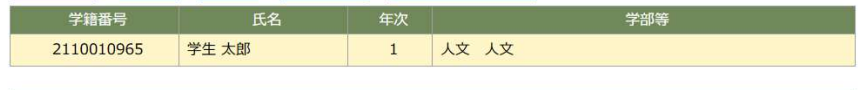

Ⅱ 提出ファイル

レポート提出.docx

#### **: 学生コメント**

よろしくおねがいします

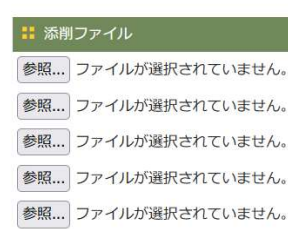

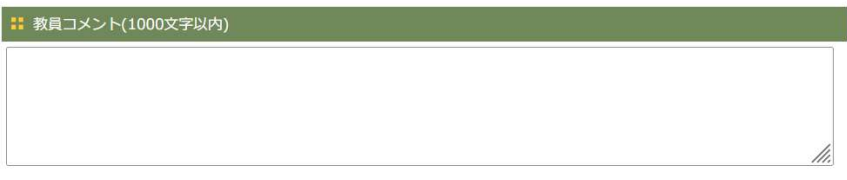

キャンセル 確認画面へ

1. 添削ファイルを登録します。

2. コメントを入力します。

学籍番号をクリックするとその学生に対する添削ファイル、コメ ントの登録画面に遷移します。

**The Contract of Street** 

アンケート機能 基本情報  $24$ 

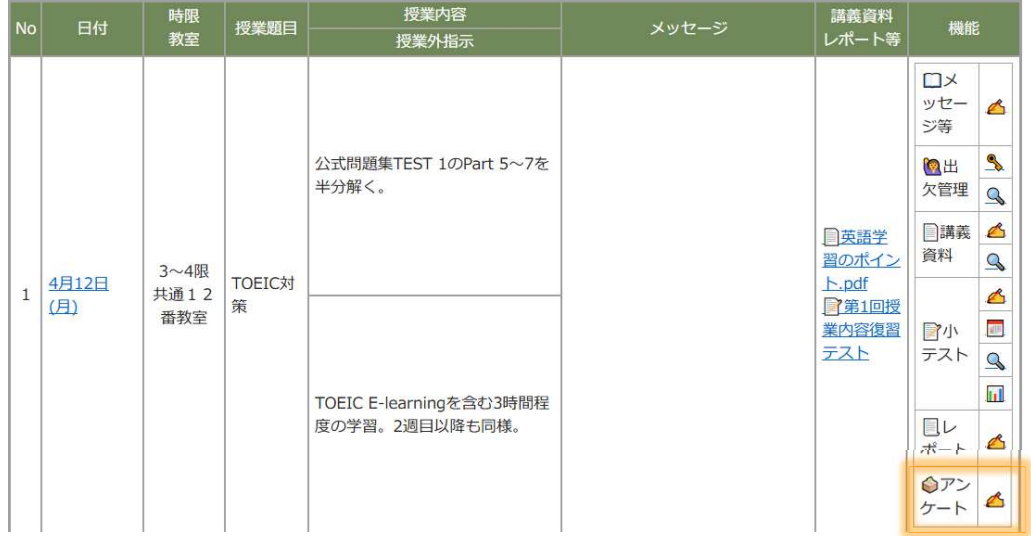

#### トップページ > 授業支援 > アンケート > アンケート一覧 > アンケート作成

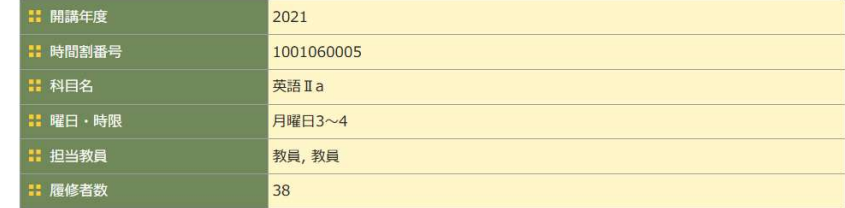

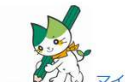

マイシラバスに戻る

■ アンケート名 (1000文字以内)

オンライン授業に関して

■■ アンケート説明 (2000字以内)

#### **11 データ区分**

**Contract Contract** 

●匿名アンケート ○記名アンケート (本人特定)

#### ∴ 対象者指定 (学生番号指定)

□学生番号を指定する

- 1. アンケートを登録する場合は、各授業回の「アンケート」のアイ コンをクリックします。
- 2. アンケートの登録画面に遷移します。

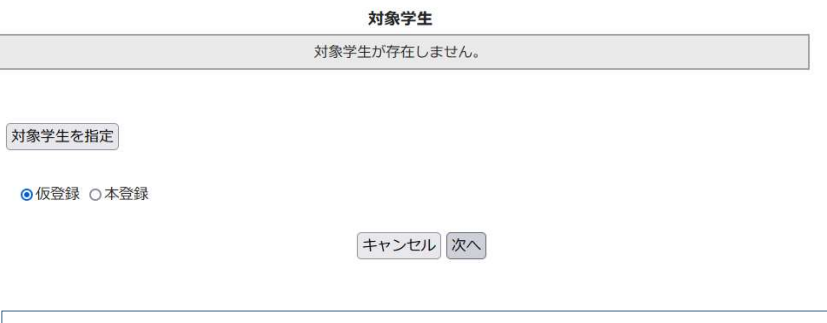

一部の設定のみで保存する場合は、「仮登録」を選択します。

## アンケート機能 設問・実施期間

#### トップページ > 授業支援 > アンケート > アンケートー覧 > アンケート作成

25

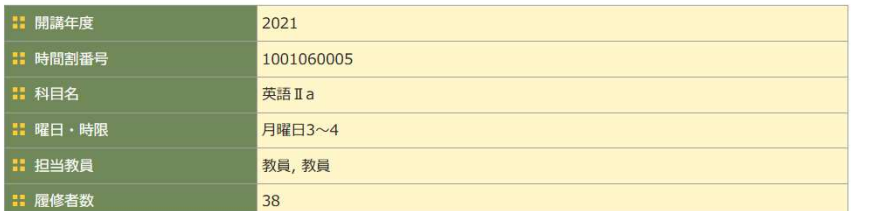

#### **: 設問**

#### 新規作成 フォーマットダウンロード

Excelファイルによる作成 参照... ファイルが選択されていません。「ファイル送信

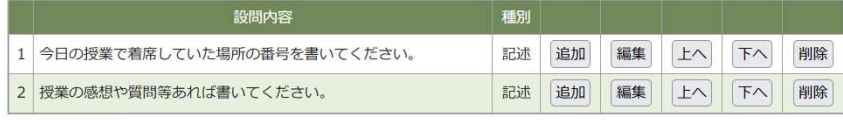

テンプレート登録

戻る プレビュー 登録

### ■ 実施期間設定

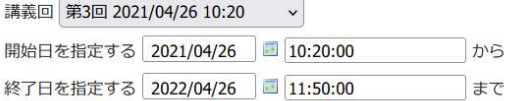

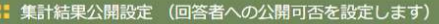

○公開 ◎非公開

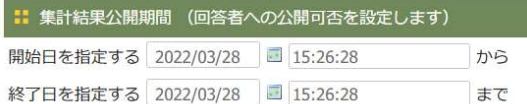

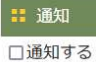

キャンセル 登録

設問を登録します。

実施期間を指定します。

アンケート 回答状況  $26$ 

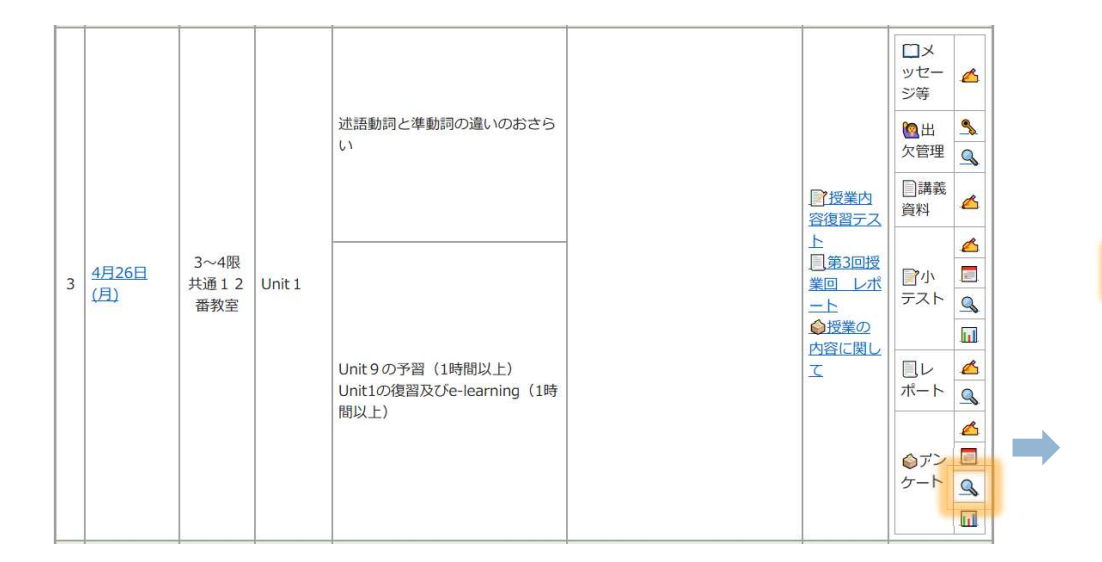

#### トップページ > 授業支援 > アンケート > アンケートー覧 > 回答状況

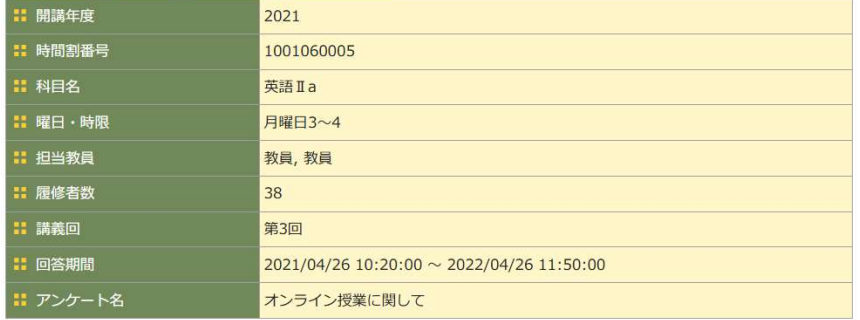

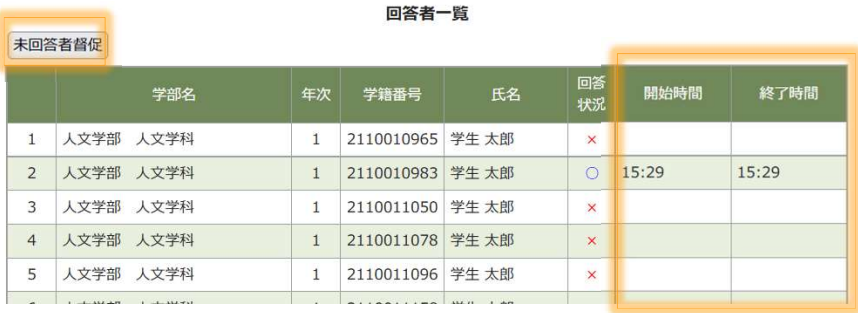

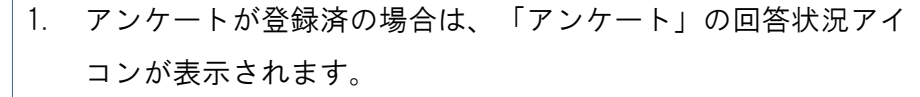

2. アイコンをクリックすると回答状況画面に遷移します。

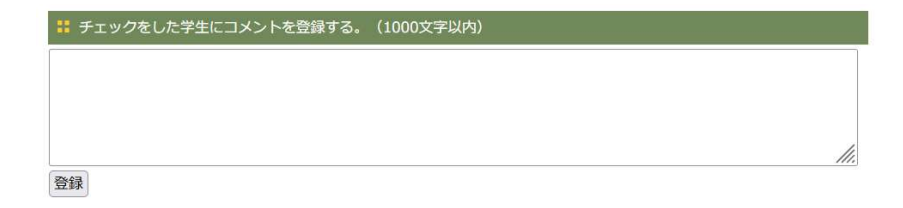

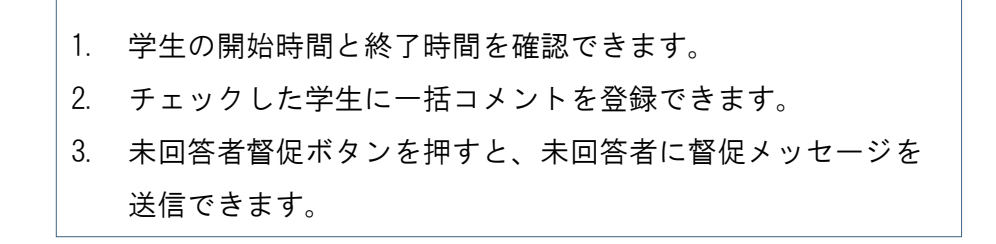

27

アンケート 結果表示

**D** DreamCampus

#### $D \times$ ッセーム ジ等 述語動詞と準動詞の違いのおさら 12出  $\mathbf{U}$ 欠管理 □講義 ■【授業内  $\triangle$ 資料 容復習テス  $\triangle$ 3~4限 日第3回授 4月26日 国 ■小 共通12 Unit 1 業回 レポ (月)  $77K$   $Q$ 番教室  $-<sub>k</sub>$ ○授業の **In** 内容に関し Unit 9の予習 (1時間以上)  $\overline{\mathsf{C}}$  $\Box$  $\triangle$  $\frac{1}{n+1}$ Unit1の復習及びe-learning (1時 間以上)  $\triangle$ ◎アン □ ケート く  $\Box$

- 1. アンケートが登録済の場合は、「アンケート」の結果表示アイ コンが表示されます。
- 2. アイコンをクリックするとアンケート回答結果画面に遷移しま す。

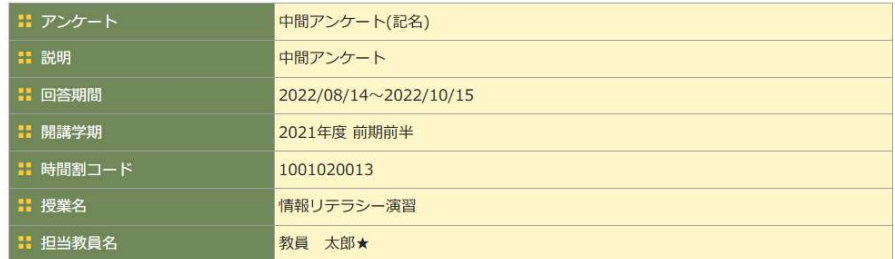

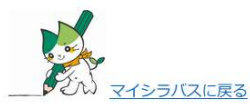

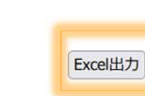

#### **:: 理解度**

Q1 理解度を選択してください【必須入力】

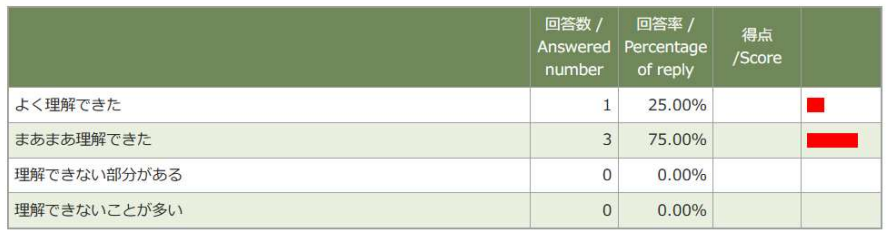

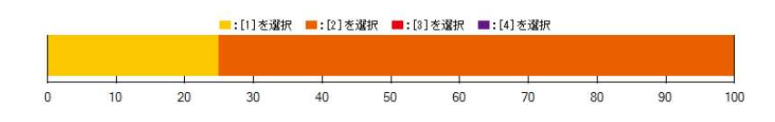

- 1. Excel出力ボタンを押すとテスト結果をExcel形式でダウンロード できます。
- 2. 記名アンケートの場合は、一覧に未回答の学生も含まれます。

**D** DreamCampus

フンケート有無

 $\overline{\mathbf{z}}$  $\blacksquare$  $\triangleright$ 

 $\blacksquare$ 

ø

 $\blacksquare$  $\blacksquare$  $\blacksquare$ M  $\blacksquare$  $\blacksquare$  $\blacksquare$  $\triangleright$  $\blacksquare$  $\blacksquare$  $\blacksquare$ 

アンケート 一括作成

#### トップページ > 授業支援 > アンケート > アンケート一覧

28

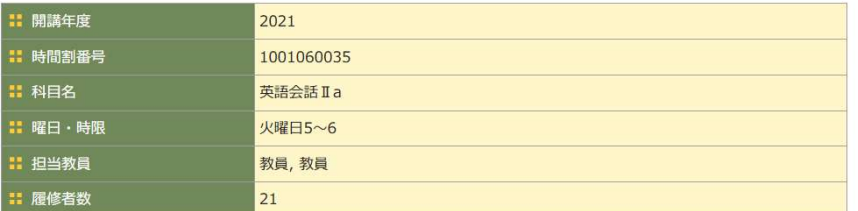

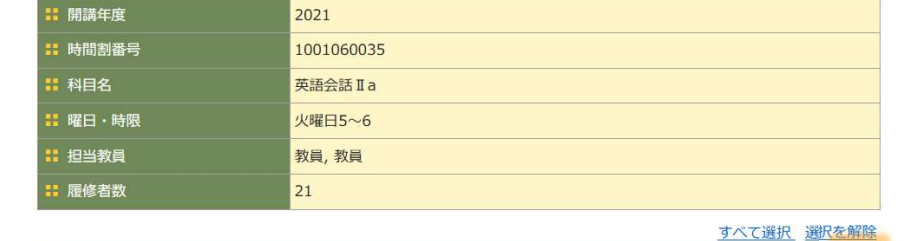

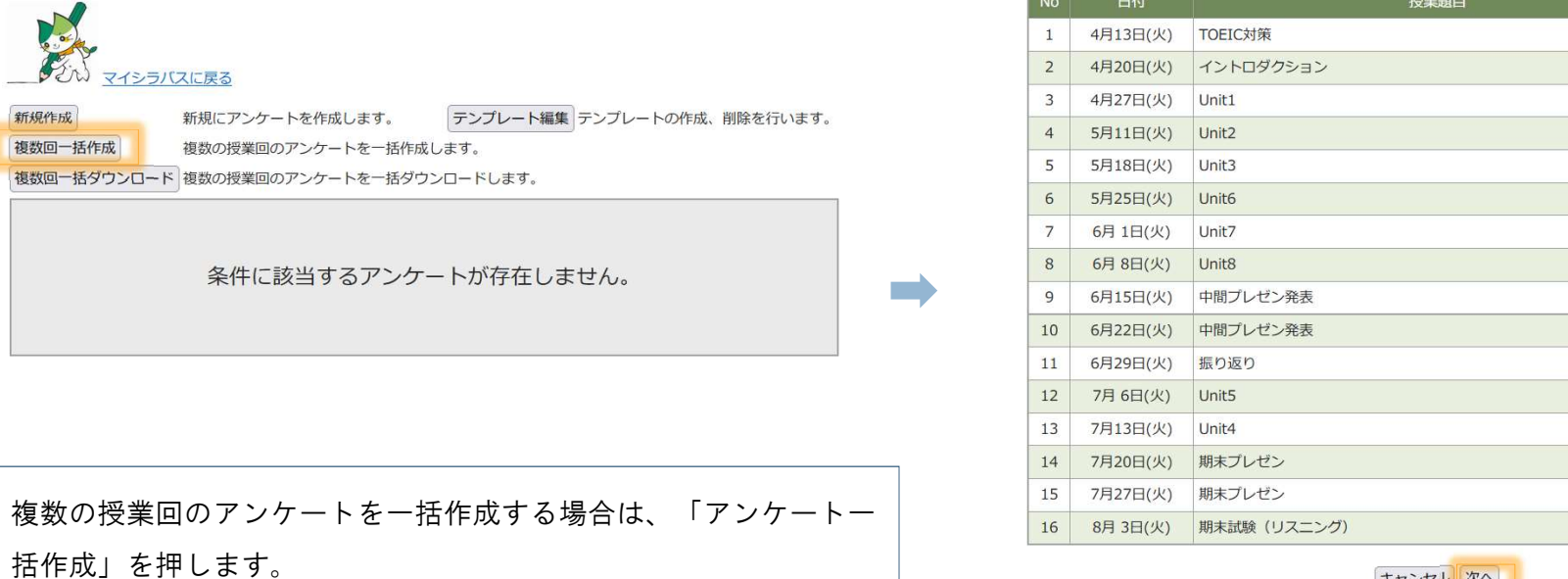

キャンセル 次へ

対象となる授業回を選択して「次へ」を押します。

新規作

複数回

複数回

アンケート 一括作成  $29$ 

#### トップページ > 授業支援 > アンケート > アンケートー覧 > アンケート作成

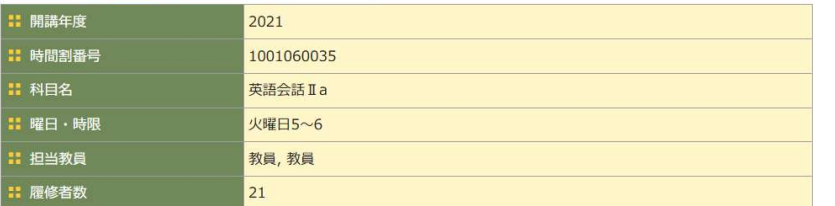

#### アンケートの作成方法を選択してください。

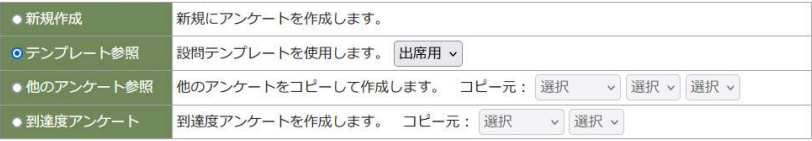

キャンセル 次へ

### 作成方法を選択します。

## 作成後、それぞれの授業回の実施期間等は 個別に設定してください。

#### トップページ > 授業支援 > アンケート > アンケートー覧 > アンケート作成

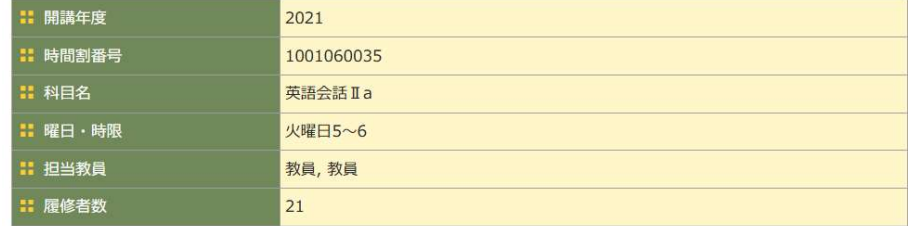

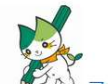

どい マイシラバスに戻る

■ アンケート名 (1000文字以内)

出席用アンケート

: アンケート説明 (2000字以内)

#### Ⅱ データ区分

**Contract** 

○匿名アンケート ◎記名アンケート (本人特定)

:: 対象者指定 (学生番号指定)

□学生番号を指定する

#### 対象学生

対象学生が存在しません。

#### 対象学生を指定

○仮登録 ◎本登録

キャンセル 次へ

アンケート名等を入力して、「次へ」を押します。

アンケート 一括ダウンロード

#### トップページ > 授業支援 > アンケート > アンケート一覧

30

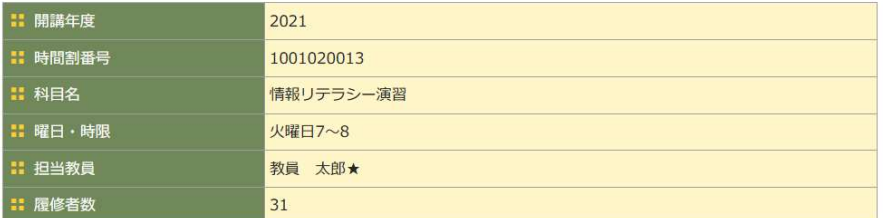

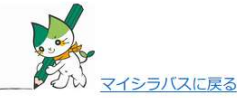

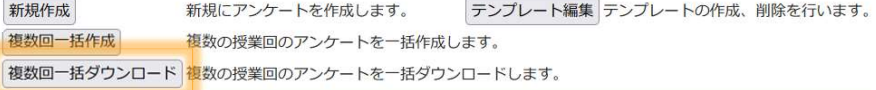

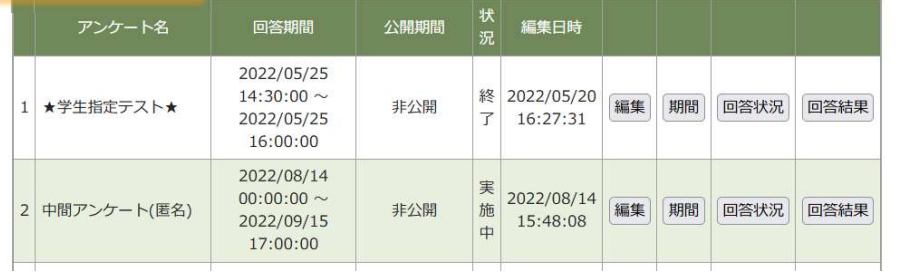

## 複数の授業回のアンケートを一括ダウンロードする場合は、「アン ケート一括ダウンロード」を押します。

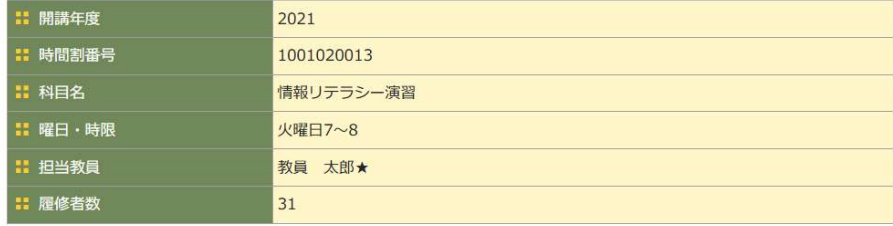

#### すべて選択 選択を解除

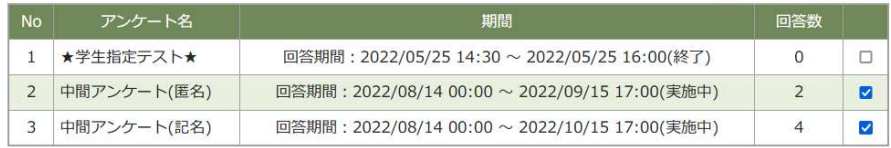

キャンセル ダウンロード

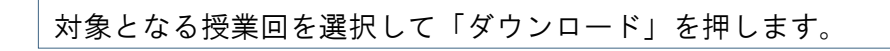

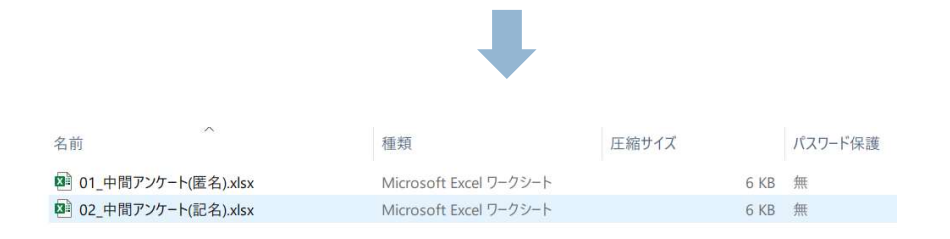

## 指定されたアンケート結果を集約したZIPファイルでダウンロードさ れます。

**D** DreamCampus

31

## 出席管理機能 キーワード登録

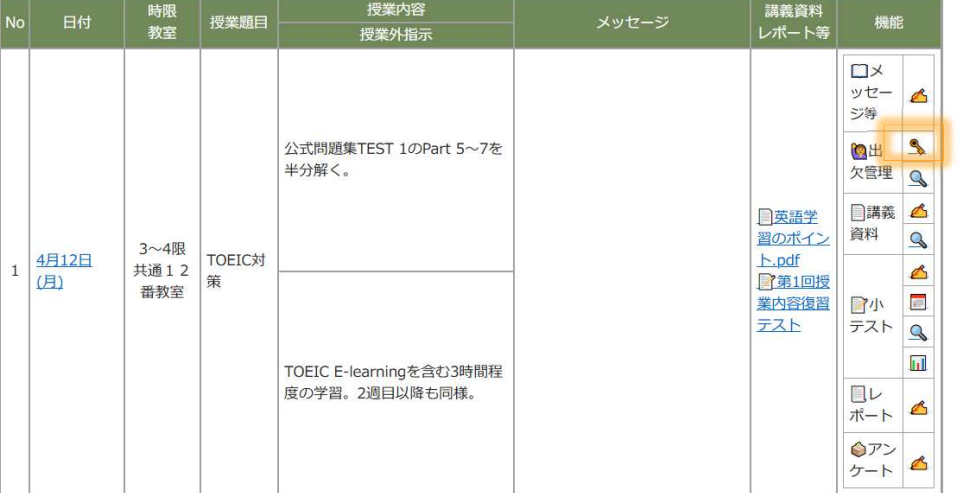

出席管理の「キーワード」アイコンをクリックすると、その授業 回の出席の受付設定画面に遷移します。

## システム上で学生に出席入力させて、出席管理 する機能です。

初期設定でキーワードが入りますが、変更可能です。

コメント入力の指示もできます。

授業の際に、学生にキーワードを伝え、出席登録さ せてください。

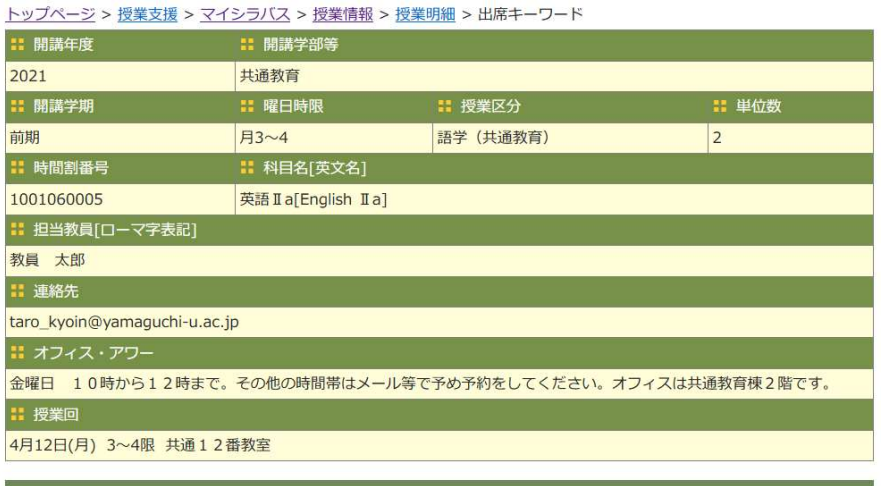

### ■ 受付時間

m.

 $10:10$  ~ 10:30

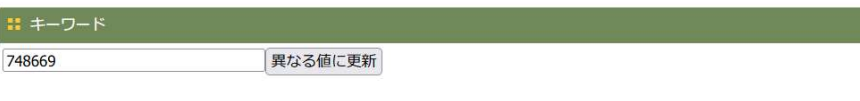

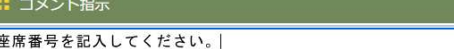

キャンセル 確認画面へ

- 1. 受付時間は、出席管理で設定した受付開始時間・遅刻基準時間が 表示されます。 表示されます。<br>2. 6桁のランダムな数字が初期値として表示されます。
- 2. 6桁のランダムな数字が初期値として表示されます。<br>3. 学生の入力画面に表示するコメントを入力します。
- 

出席管理機能 出欠管理  $32 -$ 

**D** DreamCampus

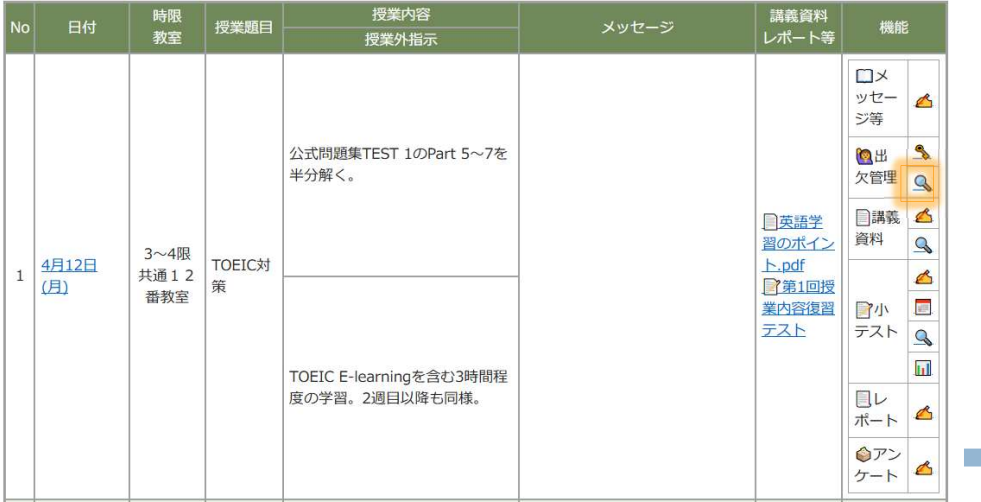

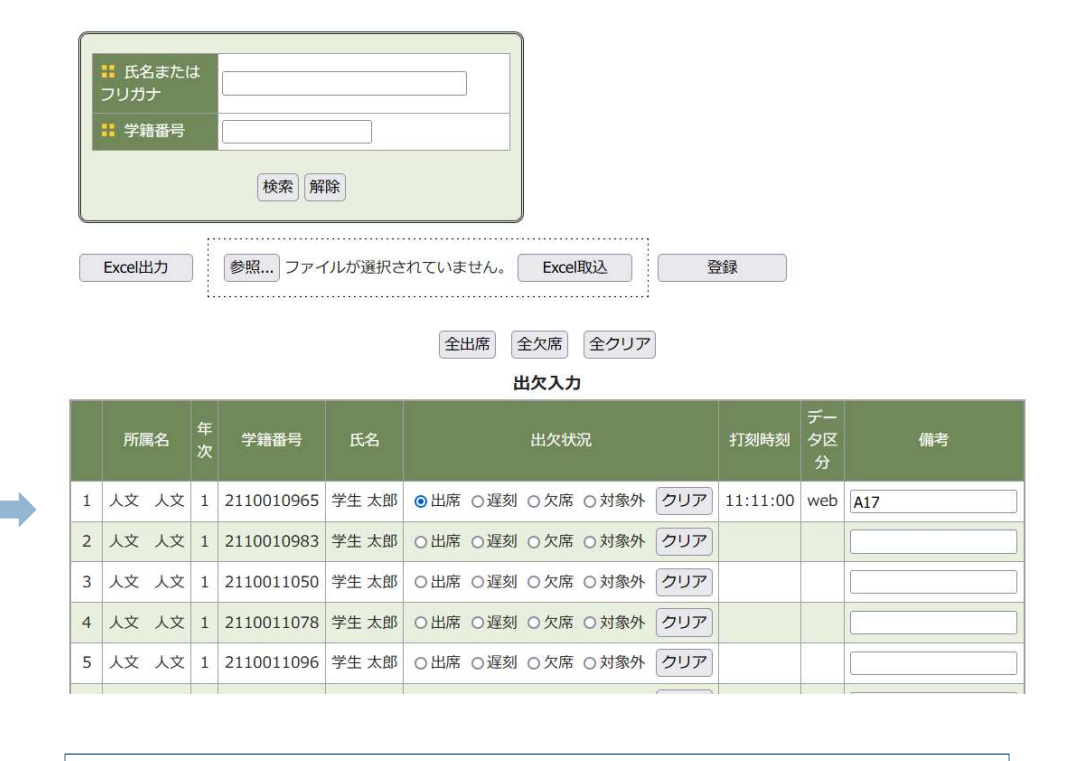

各授業回の「出欠状況」アイコンをクリックすると、その授業回 の出席登録画面に遷移します。

学生が出席登録画面で記入したコメントは備考に表示されます。

## 出席管理機能 欠席届確認

#### トップページ > 授業支援 > マイシラバス > 授業情報

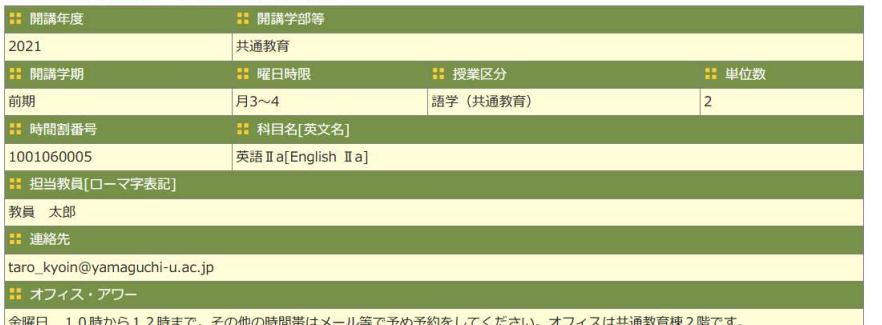

33

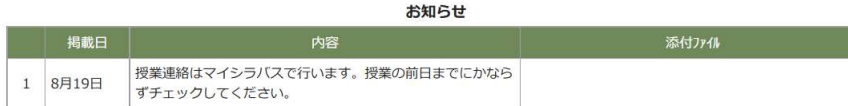

機能一覧

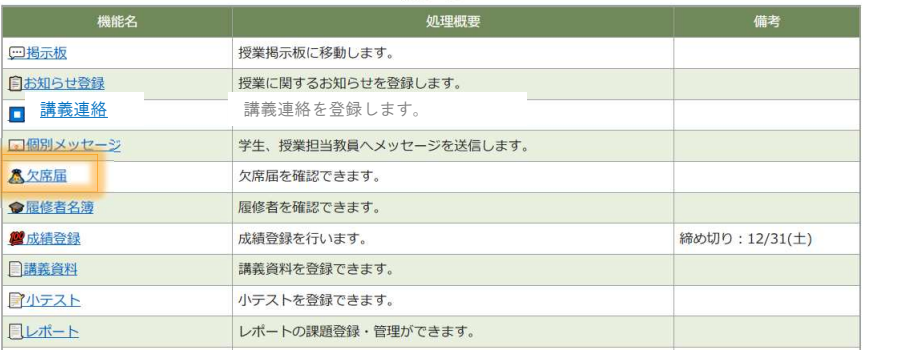

「欠席届」を確認する場合は、機能一覧の欠席届をクリックし ます。

## 学生が欠席届をシステム入力できる機能が追加されました。

## 機能一覧から届出状況が確認できます。

## ただし、利用は教員の指示によるものとします。

#### トップページ > 授業支援 > マイシラバス > 授業情報 > 授業明細 > 欠席届一覧

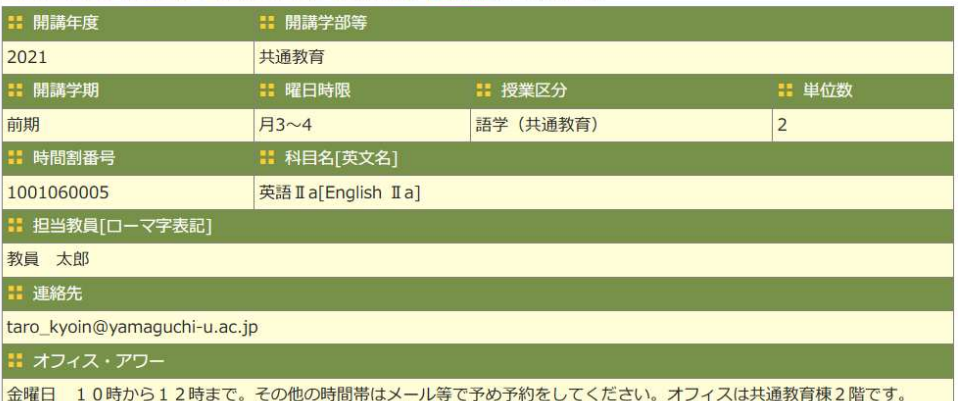

欠席届一覧

イシラバスに戻る

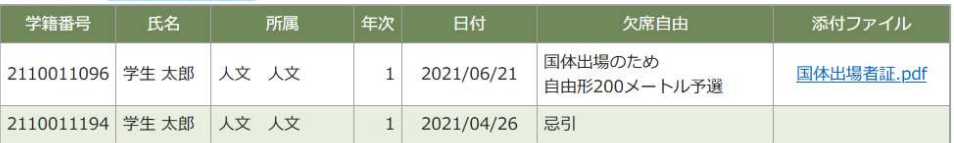

学生が登録した欠席届の一覧が表示されます。

#### トップページ > 授業支援 > マイシラバス > 授業情報

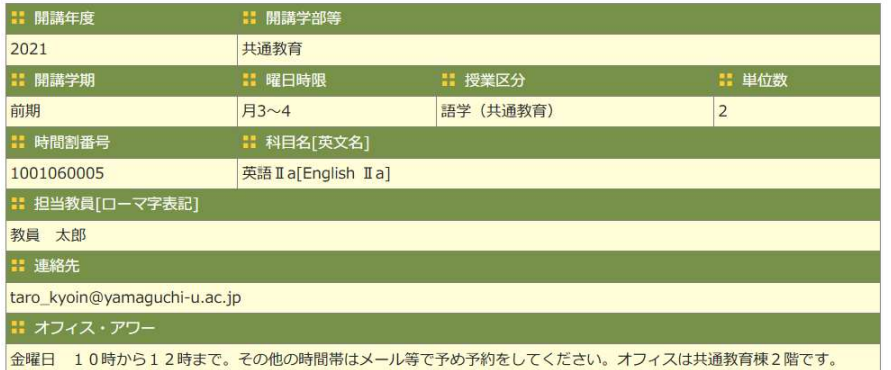

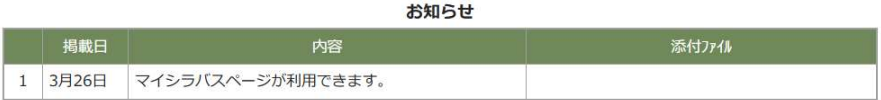

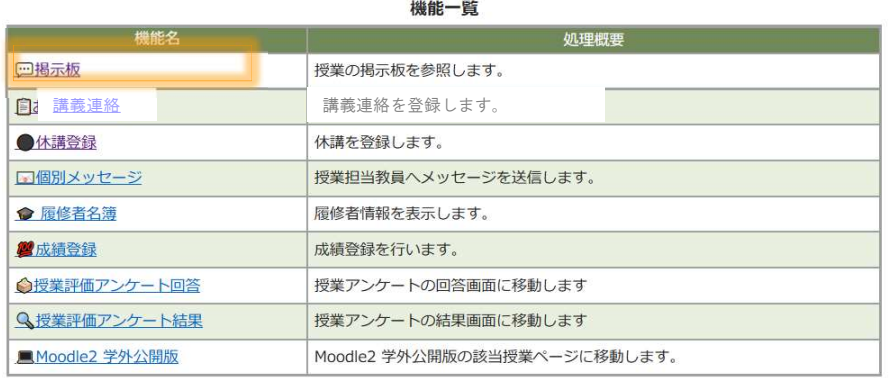

「掲示板」のリンクを押すと掲示板一覧画面に遷移します。 ―――――――――――――新規作成を押して、タイトル・備考を登録します。

## 授業掲示板の機能が追加されました。

教員が掲示板を作成することで利用可能になります。

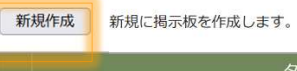

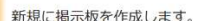

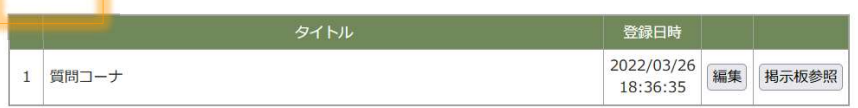

#### トップページ > 授業支援 > マイシラバス > 授業情報 > 掲示板一覧 > 掲示板登録

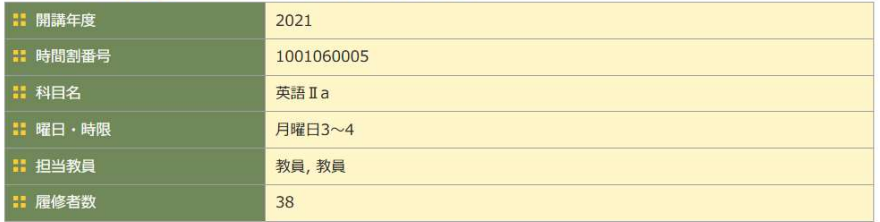

#### 11 タイトル(250文字以内)

質問コーナ

: 備考 授業に関すること何でも質問してください。

キャンセル 確認画面へ 削除

#### 掲示板 コメントの入力  $35$

#### トップページ > 授業支援 > マイシラバス > 授業情報 > 掲示板一覧

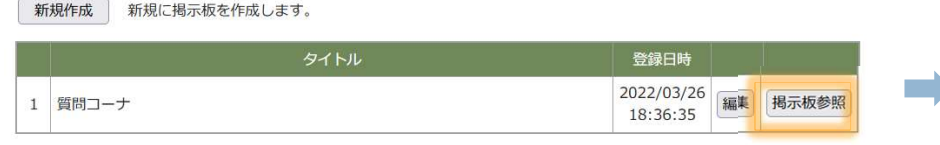

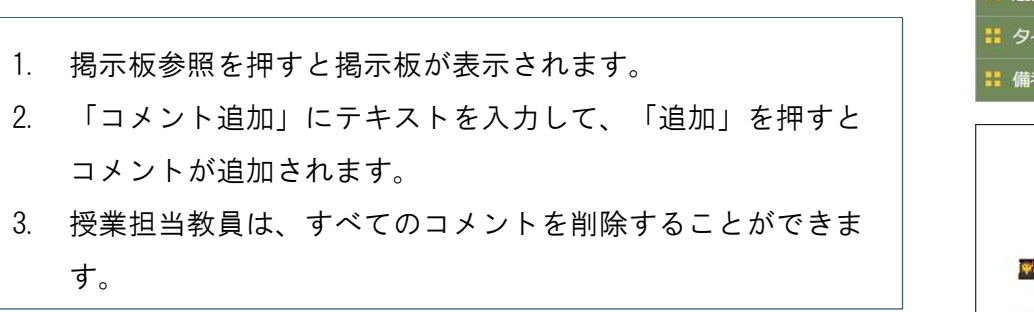

#### トップページ > 授業支援 > マイシラバス > 授業情報 > 掲示板一覧 > 掲示板参照

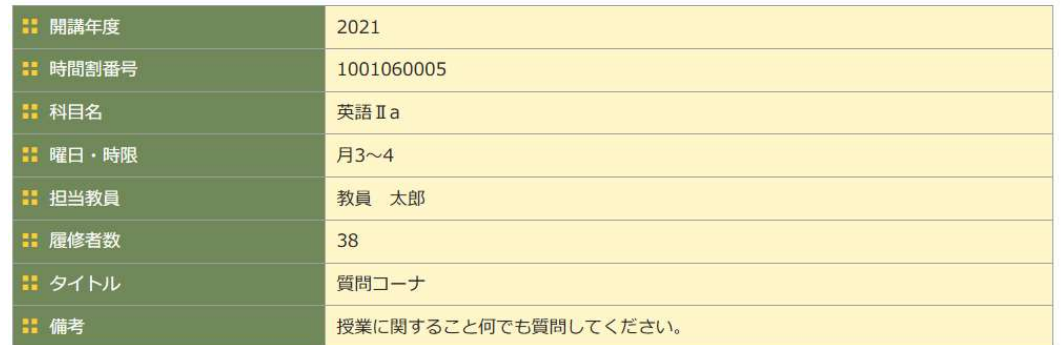

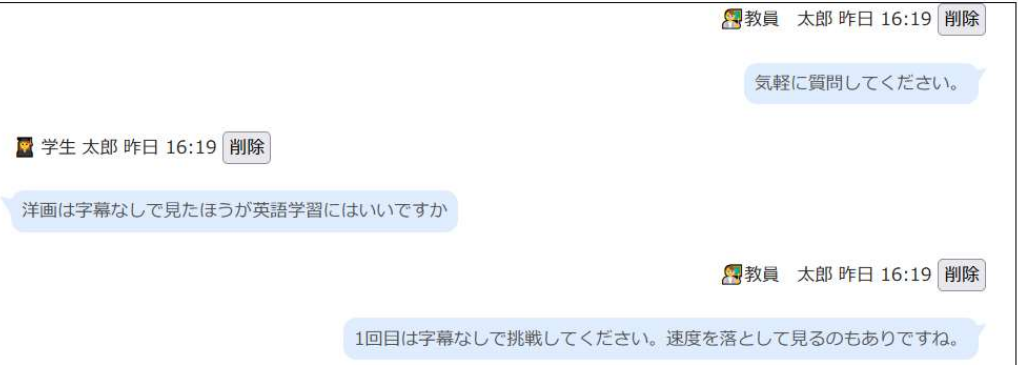

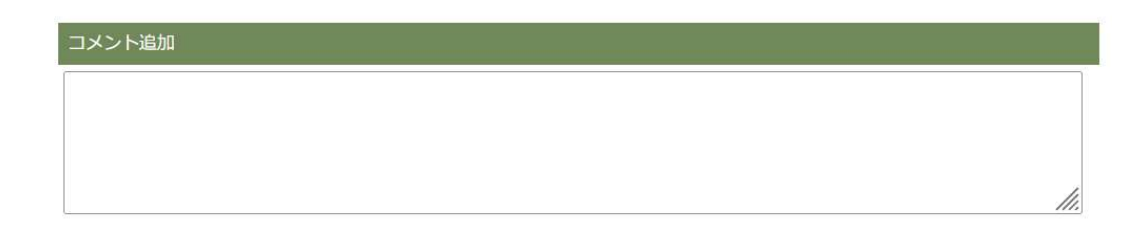

追加